## **GUIDE D'UTILISATION DE LA PLATEFORME AL'IN**

Simplifiez votre recherche de logement social avec Action Logement !

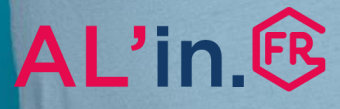

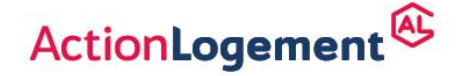

al-in.fr

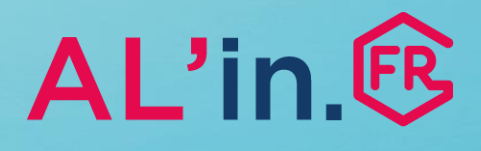

# **Sommaire**

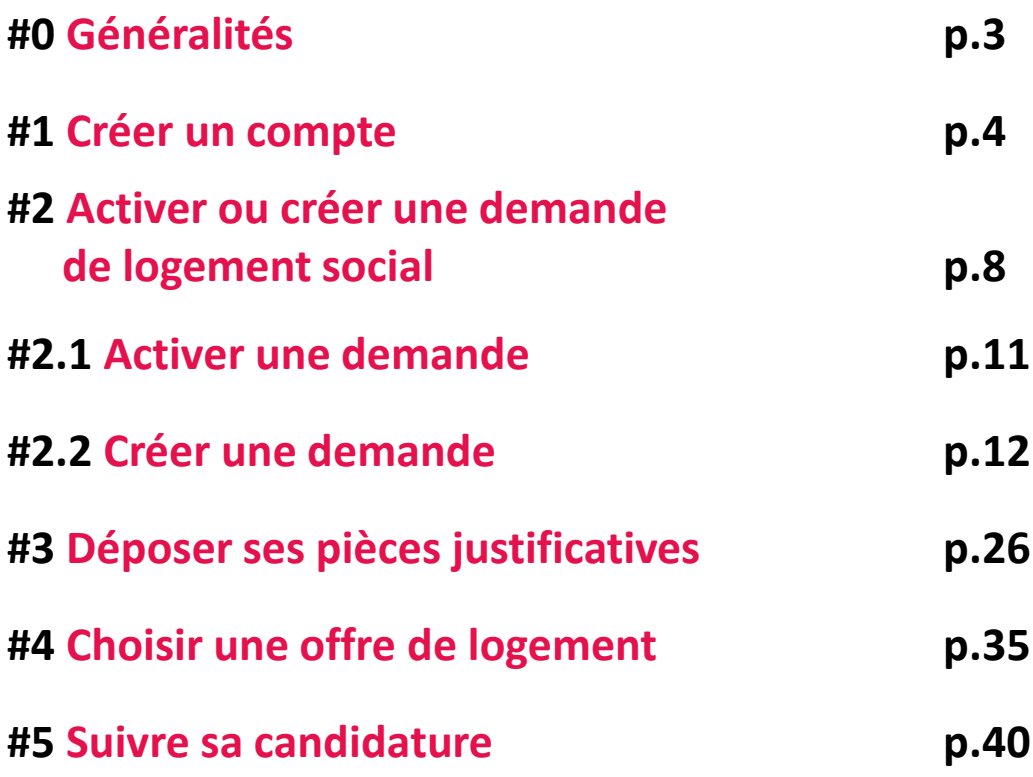

# #0 Généralités

- Vous allez utiliser la plateforme AL'in, accessible sur **al-in.fr**, pour effectuer votre recherche de logement social.
- Cette plateforme regroupe toutes les offres de logement proposées par les organismes bailleurs partenaires d'Action Logement Services.
- En dehors des situations de public prioritaire reconnu par la loi (Article L441-1 du Code de la Construction et de l'Habitation – CCH), les salariés d'une entreprise du secteur privé de 10 salariés et plus (50 salariés et plus pour le secteur privé agricole) sont positionnés en priorité sur les offres disponibles.
- Attention, certaines entreprises peuvent définir des règles d'accès à la plateforme AL'in. N'hésitez pas à vous renseigner auprès de votre entreprise !
- **En cas de question, vous pouvez nous joindre au 0 970 800 800.**

La plateforme AL'in propose des logements sociaux. **Pour connaître les règles d'attribution**, nous vous invitons à les consulter directement sur : https://www.demande-logementsocial.gouv.fr.

**Important :** Pour postuler à une offre de logement sur la plateforme, vous aurez besoin de détenir un Numéro Unique de demande de logement social. En complétant votre demande sur al-in.fr, Action Logement Services, en tant que centre d'enregistrement habilité, pourra vous délivrer ce numéro (à l'exception de certains départements).

Pour plus de renseignement, consultez cette documentation ou connectezvous sur : https://www.demandelogement-social.gouv.fr

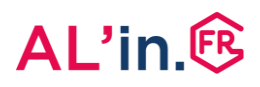

# #1 Créer un compte

• Vous vous connectez pour la première fois sur AL'in.

Pour consultez les offres adaptées à votre situation, **vous devez tout d'abord vous créer un compte**.

• Une fois votre compte créé, vous pouvez **saisir intégralement votre demande** de logement social, ou **récupérer les informations et pièces de votre demande en cours** à partir de votre numéro unique (NUD ou NUR).

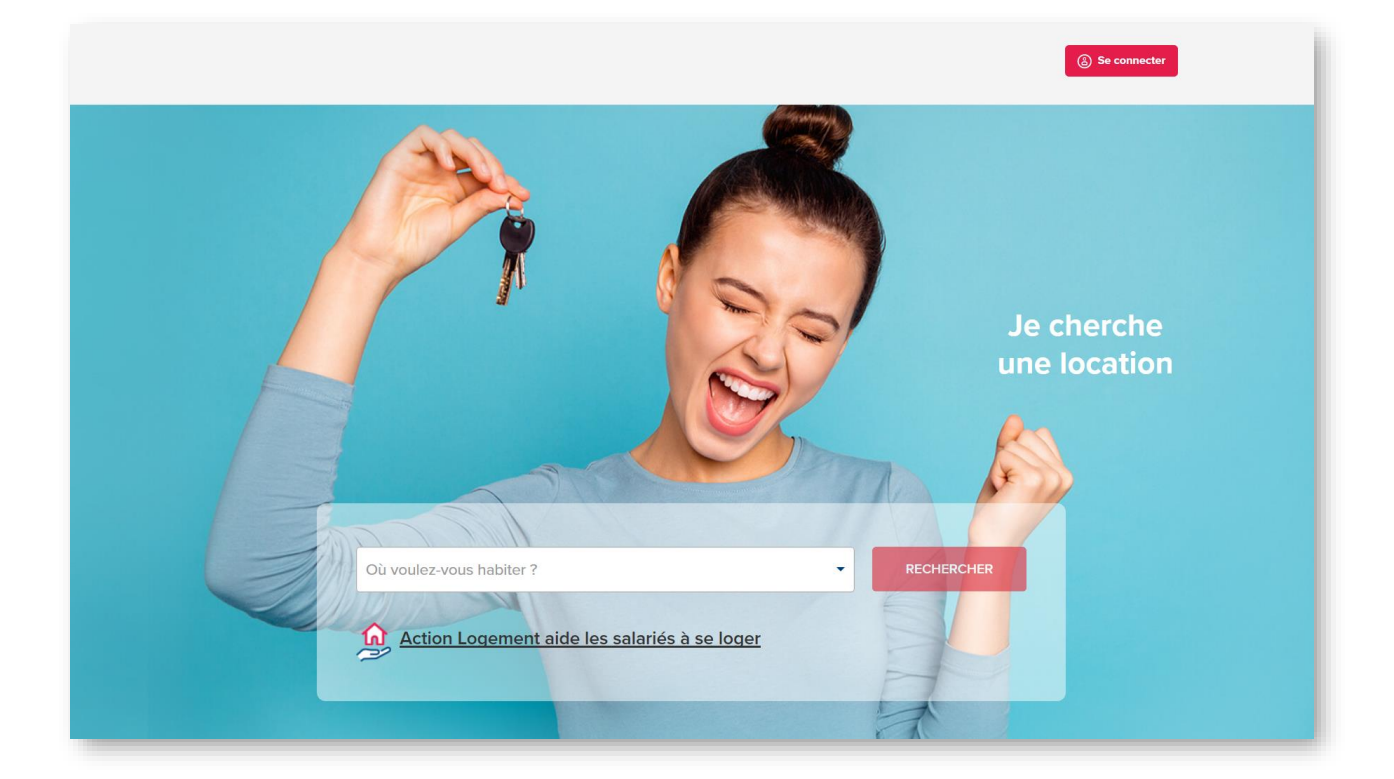

## AL'in.<sup>®</sup>

# #1 Créer un compte [1/3]

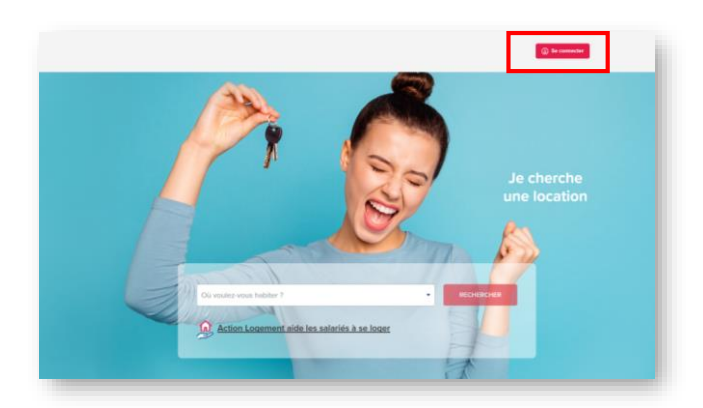

#### Bienvenue sur votre espace Salarié

**Se connecter** 

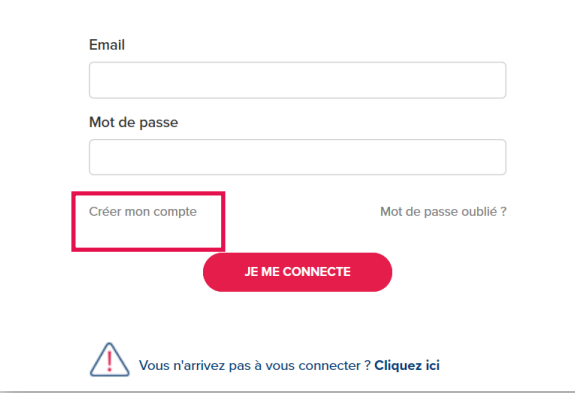

### **Création de compte**

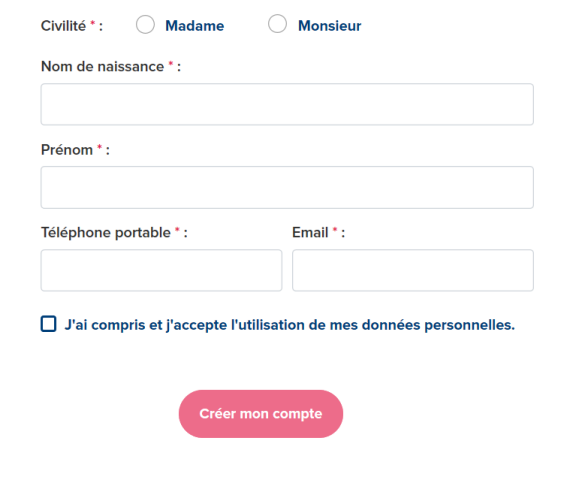

- Connectez vous sur **al-in.fr**
- Sur la page d'accueil en haut à droite, cliquez sur *« Se connecter »*.

- La page de connexion s'affiche.
- Si vous n'avez pas encore de compte cliquez sur *« Créer mon compte »*.

• La page de création de compte s'affiche, renseignez tous les champs de ce formulaire.

## AL'in.<sup>®</sup>

# #1 Créer un compte [2/3]

### **Création de compte**

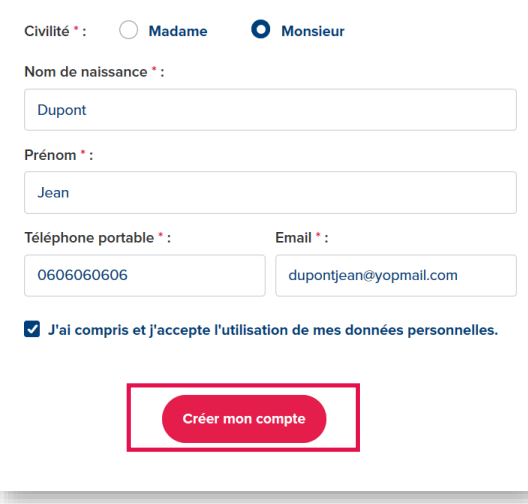

**Validation du compte** 

Pour valider votre compte cliquez sur le lien de confirmation qui vous a été envoyé sur votre boîte mail dupontjean@yopmail.com. Se connecter à mon compte

• Une fois le formulaire complété, cliquez sur *« Créer mon compte »* sans oublier de cocher la case *« J'ai compris et j'accepte l'utilisation de mes données personnelles »*.

- Votre compte est créé.
- Un e-mail de confirmation vous est envoyé sur l'adresse mail indiquée lors de la création de votre compte.

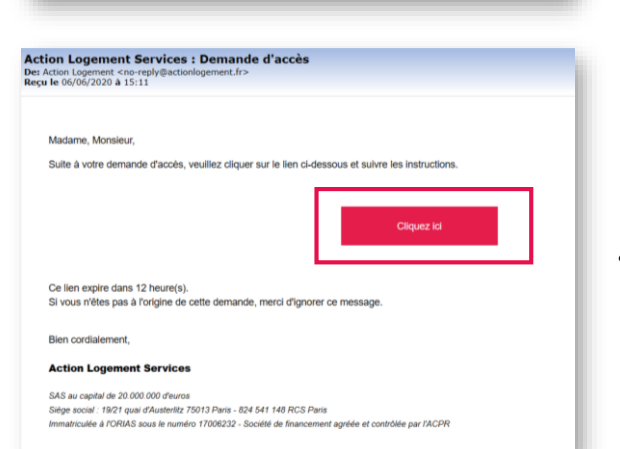

• Ouvrez l'e-mail intitulé *« Action Logement Services – Demande d'accès »* et cliquez sur *« Cliquez ici »*.

# #1 Créer un compte [3/3]

#### Dernière étape avant la validation de votre compte

Dernière étape avant la validation de votre compte: Valider votre email

» Cliquez ici

• La page suivante s'affiche, cliquez sur *« Cliquez ici »*.

### Mise à jour du mot de passe

Vous devez changer votre mot de passe pour activer votre compte.

#### Nouveau mot de passe

Votre mot de passe doit contenir au moins 8 caractères, doit contenir au moins 1 chiffre(s), ne doit pas être identique au nom d'utilisateur, doit contenir qui moins 1 lettre(s) en maiuscule et doit contenir qu moins 1 lettre(s) en minuscule.

#### Confirmation du mot de passe

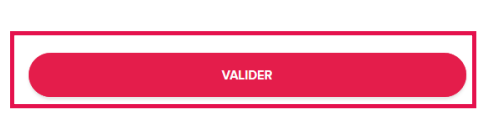

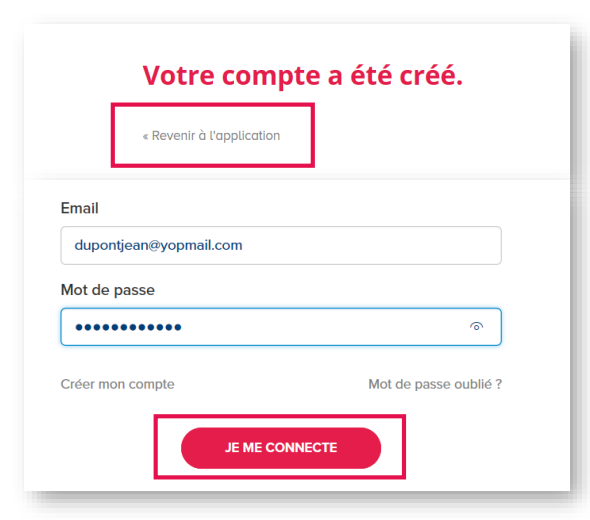

- Vous devez alors choisir un mot de passe et le confirmer.
- Attention, **il y a des règles pour avoir un mot de passe correct** : il doit contenir au moins 8 caractères, avec au moins 1 chiffre(s), au moins 1 lettre(s) en majuscule et au moins 1 lettre(s) en minuscule, et il ne doit pas être identique au nom d'utilisateur.
- Saisissez votre mot de passe et confirmez-le en cliquant sur *« VALIDER »*.
- Votre compte est créé, cliquez sur « Revenir à l'application »
- Saisissez alors votre identifiant (email choisi lors de la création du compte) et votre mot de passe, puis cliquez sur « JE ME CONNECTE »

## $AL'$ in. $\ell$

# #2 Activer ou créer une demande de logement social

- Pour bénéficier des offres de logement de la plateforme AL'in, vous devez avoir fait une demande de logement social.
- Cette demande est obligatoire pour consulter les offres auxquelles vous êtes éligibles\* et pour postuler.
- Pour tout renseignement sur les règles d'attribution du logement social, consultez : https://www.demande-logementsocial.gouv.fr.
- **Attention :** toute demande de logement donne lieu à l'obtention d'un Numéro Unique. Ce numéro est votre identifiant indispensable pour postuler à une offre de logement social.
- Selon les départements, ce numéro peut être délivré de façon différente. Renseignezvous sur le site de demande de logement social ci-dessus pour plus d'informations.
- **Attention :** si vous n'avez pas de numéro unique vous pouvez en obtenir un sur AL'in. Si vous faites une recherche sur l'un des 30 départements ci-contre, vous devez vous reporter au site d'obtention d'un numéro de chaque département avant de créer une demande sur AL'in. Vous ne pouvez obtenir ce numéro unique en saisissant directement votre demande sur al-in.fr, faites d'abord la démarche sur le site du département concerné et revenez ensuite sur al-in.fr, une fois votre numéro unique obtenu.

\*Eligible : pour être éligible à une offre de logement social, il faut respecter certaines règles :

- Adéquation des ressources du ou des demandeurs avec les plafonds de ressources du logement (selon le type de financement de chaque logement).
- Adéquation de la taille du logement avec la composition familiale.
- Pour 1 personne seule**: T1/T2**
- Pour 1 couple : **T2**
- Pour 1 couple ou 1 personne seule avec 1 enfant : **T3**
- Pour 1 couple ou 1 personne seule avec 2 enfants : **T4**
- Pour 1 couple ou 1 personne seule avec 3 enfants : **T5**
- Pour 1 couple ou 1 personne seule avec 4 enfants et plus : **T6 et plus**
- Adéquation par rapport aux capacités financières du ou des demandeurs : vous devez gagner environ 3 fois le montant du loyer charges comprises pour pouvoir prétendre au logement. Dans cette estimation, vous<br>pouvez inclure l'obtention d'une aide au logement (APL ou<br>AL), voir le site de la CAF : <u>caf.fr</u>.

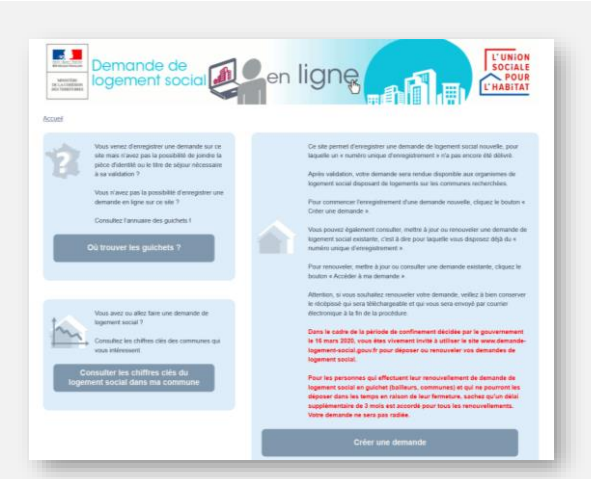

**Obtenir un numéro unique sur les départements suivants : Allier** : mademande03.dlauvergne.fr

**Bas-Rhin** : www.demandedelogement-alsace.fr **Calvados** : www.demandelogement14.fr **Cantal** : mademande15.dlauvergne.fr **Charente** : www.demandedelogement16.fr **Charente-Maritime** : www.demandedelogement17.fr **Côte d'Or** : www.demandelogementbourgognefranchecomte.fr **Côtes d'Armor**: www.demandelogement22.fr **Deux-Sèvres**: www.demandedelogement79.fr **Doubs**: www.demandelogementbourgognefranchecomte.fr **Finistère** : www.demandelogement29.fr **Haute-Garonne** : www.demandelogement31.fr **Ille-et-Vilaine** : www.demandelogement35.fr **Indre et Loire** : www.demandelogement37.fr **Haute-Loire** : mademande43.dlauvergne.fr **Haut-Rhin** : www.demandedelogement-alsace.fr **Loire-Atlantique** : www.demandelogement44.fr **Maine-et-Loire** : www.demandelogement49.fr **Manche** : www.demandelogement50.fr **Mayenne** : www.demandelogement53.fr **Morbihan** : www.demandelogement56.fr **Nièvre** : www.demandelogementbourgognefranchecomte.fr **Orne** : www.demandelogement61.fr **Puy-de-Dôme** : mademande63.dlauvergne.fr **Sarthe** : www.demandelogement72.fr **Vendée** : www.demandelogement85.fr **Vienne** : www.demandedelogement86.fr **Vosges**: vosges.demandelogement88.fr

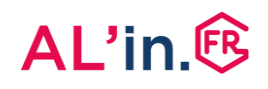

## #2 Activer ou créer une demande de logement social

Avant de vous connecter sur AL'in, nous vous conseillons de **rassembler les éléments qui vous permettront d'effectuer une demande simplement sur al-in.fr**.

**Attention** : AL'in est la plateforme d'Action Logement, à ce titre elle est prioritairement destinée aux salariés d'entreprise du secteur privé de 10 salariés et plus (50 salariés et plus pour le secteur privé agricole).

Pour effectuer votre saisie sur la plateforme, munissez-vous impérativement :

• **Numéro de SIRET** de votre entreprise (pour les demandeurs qui sont salariés) : ce numéro identifie votre entreprise, il se trouve sur votre bulletin de salaire, il vous sera demandé dès le début de votre saisie d'une demande. Ce numéro de SIRET sera obligatoire pour tous les codemandeurs salariés inscrits sur la demande. Ce numéro est important : il va permettre de vous identifier.

Certaines grandes entreprises ont défini un Code Entreprise qui vient compléter le numéro de SIRET qui vous est demandé lors d'une demande de logement sur al-in.fr. Renseignez-vous auprès de votre Direction des Ressources Humaines ou, le cas échéant, de votre service logement.

Le numéro SIRET identifie les établissements des entreprises (une entreprise peut avoir un ou plusieurs établissements, c'est-à-dire locaux commerciaux, lieux de stockage, bureaux, boutiques... dont un est le siège).

Exemple de numéro Siret : 519 464 267 00011

- **Pièce d'identité ou titre de séjour**.
- **Avis d'imposition N-2** : ce document va vous permettre de nous transmettre votre revenu fiscal de référence (RFR). C'est ce revenu qui est utilisé pour calculer la catégorie de logements auxquels vous êtes éligible. Cette valeur doit être en dessous du plafond de ressources défini pour le logement sur lequel vous souhaitez postuler. Si vous êtes plusieurs demandeurs majeurs sur la demande, ce document est nécessaire pour chaque demandeur ayant une déclaration d'impôt.

**Attention :** les 4 pages du document vous seront demandées.

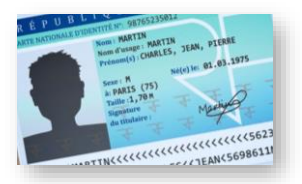

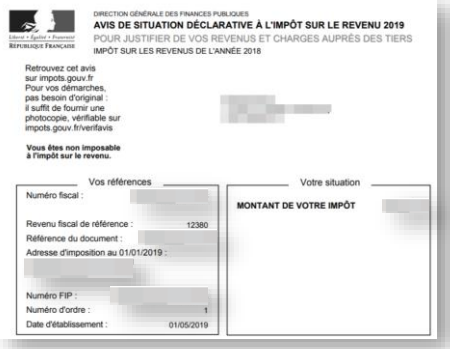

## AL'in.<sup>6</sup>

# #2 Activer ou créer une demande de logement social

- **Bulletins de salaire des 3 derniers mois** ou attestation de votre employeur de vos revenus sur les 3 derniers mois.
- **Tout justificatif de revenu ou de ressource financière complémentaire** : prime, aide de la CAF (Caisse d'Allocation Familiale), pension alimentaire, etc.
- **Justificatif de votre situation de logement actuel** (quittance de loyer, justificatif d'hébergement chez un proche, etc.).
- **Livret de famille** : pour justifier de votre composition familiale.
- **Attention :** lors de votre demande, il faudra déposer la page du livret de famille correspondant à chacun de vos enfants une par une.

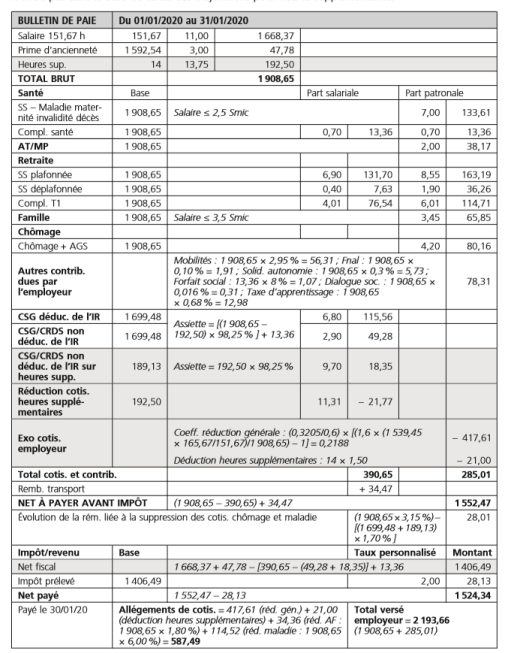

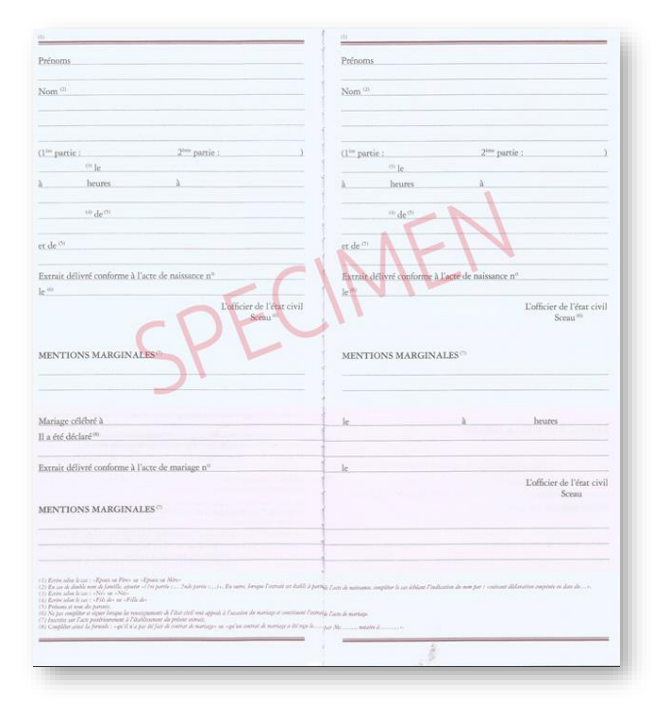

**Certaines situations nécessitent d'être justifiées par un document adapté**. Voici une liste non exhaustive des pièces demandées sur certaines situations.

- Divorce,
- Violences ou situations d'urgence,
- Hébergement chez un tiers,
- *etc.*

## AL'in.<sup>ER</sup>

## #2.1 Activer une demande

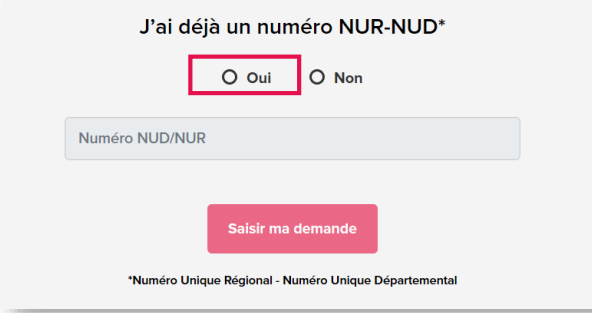

- **Pour activer une demande existante**, munissez-vous de votre numéro unique (NUD ou NUR).
- Lorsque vous vous connectez pour la première fois sur **al-in.fr**, cliquez sur *« Oui »*.

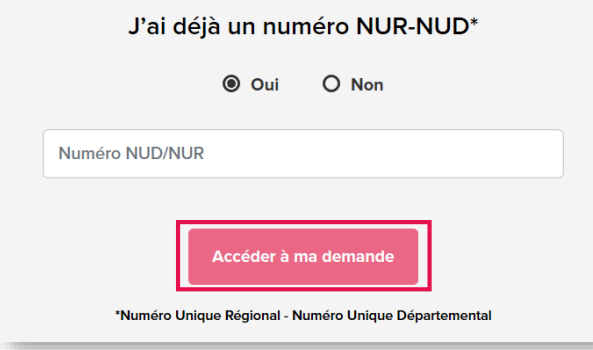

Clé de sécurité : F0k1qS

Attention, cette clé de sécurité est valable une heure. Passé ce délai il sera nécessaire de recommencer votre démarche.

Si vous n'êtes pas à l'origine de cette demande, veuillez ne pas prendre en considération ce mél

- Saisissez alors votre numéro unique dans la zone adaptée.
- Puis cliquez sur *« Accéder à ma demande ».*

- Vous allez alors recevoir un code d'activation sur l'adresse email que vous aviez utilisée pour enregistrer votre demande de logement social.
- Ce code sera à saisir dans la zone qui s'affiche alors sur votre page.

➔ **Votre demande est activée sur al-in.fr**.

## AL'in.<sup>FR</sup>

## #2.2 Créer une demande

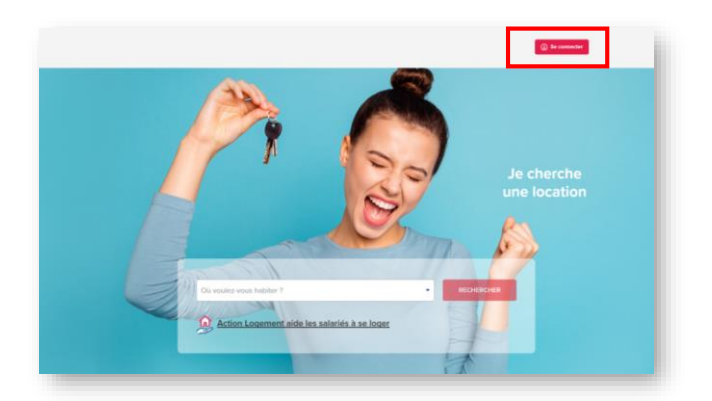

• Pour créer une nouvelle demande de logement sur al-in.fr, il faut se connecter sur la plateforme avec votre identifiant et mot de passe.

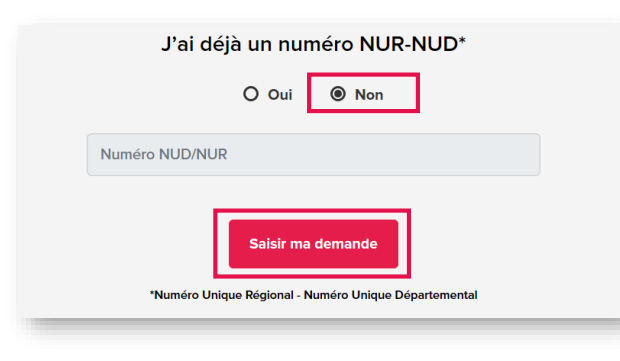

**Allier** : mademande03.dlauvergne.fr **Bas-Rhin** : www.demandedelogement-alsace.fr **Calvados** : www.demandelogement14.fr **Cantal** : mademande15.dlauvergne.fr **Charente** : www.demandedelogement16.fr **Charente-Maritime** : www.demandedelogement17.fr **Côte d'Or** : www.demandelogementbourgognefranchecomte.fr **Côtes d'Armor** : www.demandelogement22.fr **Deux-Sèvres** : www.demandedelogement79.fr **Doubs** : www.demandelogementbourgognefranchecomte.fr **Finistère** : www.demandelogement29.fr **Haute-Garonne** : www.demandelogement31.fr **Ille-et-Vilaine** : www.demandelogement35.fr **Indre et Loire** : www.demandelogement37.fr **Haute-Loire** : mademande43.dlauvergne.fr **Haut-Rhin** : www.demandedelogement-alsace.fr **Loire-Atlantique** : www.demandelogement44.fr **Maine-et-Loire** : www.demandelogement49.fr **Manche** : www.demandelogement50.fr **Mayenne** : www.demandelogement53.fr **Morbihan** : www.demandelogement56.fr **Nièvre** : www.demandelogementbourgognefranchecomte.fr **Orne** : www.demandelogement61.fr **Puy-de-Dôme** : mademande63.dlauvergne.fr **Sarthe** : www.demandelogement72.fr **Vendée** : www.demandelogement85.fr **Vienne** : www.demandedelogement86.fr **Vosges** : vosges.demandelogement88.fr

- Si vous n'avez effectivement pas demande en cours et que vous vous connectez pour la première fois sur al-in.fr, choisissez l'option *« Non »* et cliquez sur le bouton rouge *« Saisir ma demande »*.
- **Attention** : si vous voulez effectuer une demande sur l'un des départements cidessous, il faut d'abord se rendre sur le site indiqué ci-contre pour obtenir un numéro unique et se reporter à la partie précédente *« Activer une demande »*.
- La liste des sites est aussi présente sur https://www.demande-logementsocial.gouv.fr
- **Départements pour lesquels il faut aller chercher un numéro unique AVANT de se connecter sur al-in.fr :** Allier, Bas-Rhin, Calvados, Cantal, Charente, Charente-Maritime, Côte d'Or, Côtes d'Armor, Deux-Sèvres, Doubs, Finistère, Haute-Garonne, Haut-Rhin, Ille-et-Vilaine, Indre et Loire, Haute-Loire, Loire-Atlantique, Maine-et-Loire, Manche, Mayenne, Morbihan, Nièvre, Orne, Puy-de-Dôme, Sarthe, Vendée, Vienne, Vosges.

## AL'in.<sup>ER</sup>

# #2.2 Créer une demande

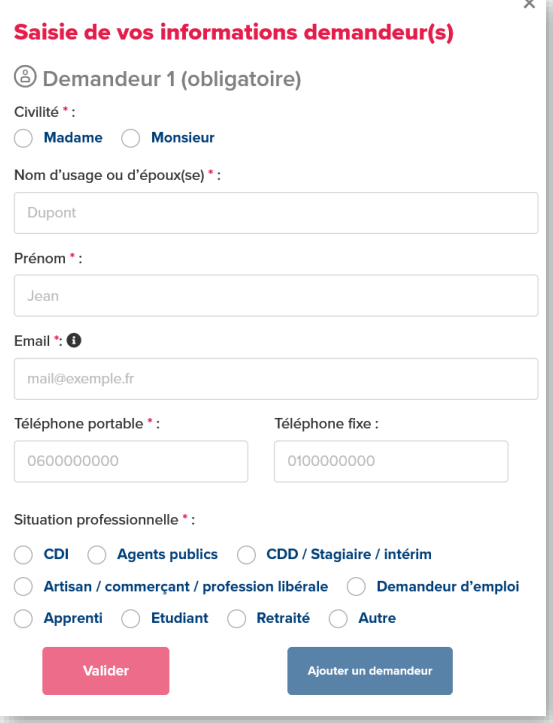

- Complétez toutes les informations demandées sur le mini-formulaire ci-contre.
- Toutes les données sont demandées de nouveau car le compte que vous avez créé préalablement peut être au nom d'une autre personne que celle amenée à être le demandeur principal de cette demande de logement social.
- Si vous êtes plusieurs personnes majeures à effectuer ensemble cette demande, **il faut définir un demandeur principal**. Pour les salariés, **la demande effectuée ne sera soumise qu'aux règles de validation et de consentement de l'entreprise du demandeur principal défini.**
- **Attention** : ce choix ne peut être modifié actuellement sur la plateforme. Il est impératif de bien réfléchir à ce choix avant toute création de demande.

## AL'in.<sup>ER</sup>

# #2.2 Créer une demande

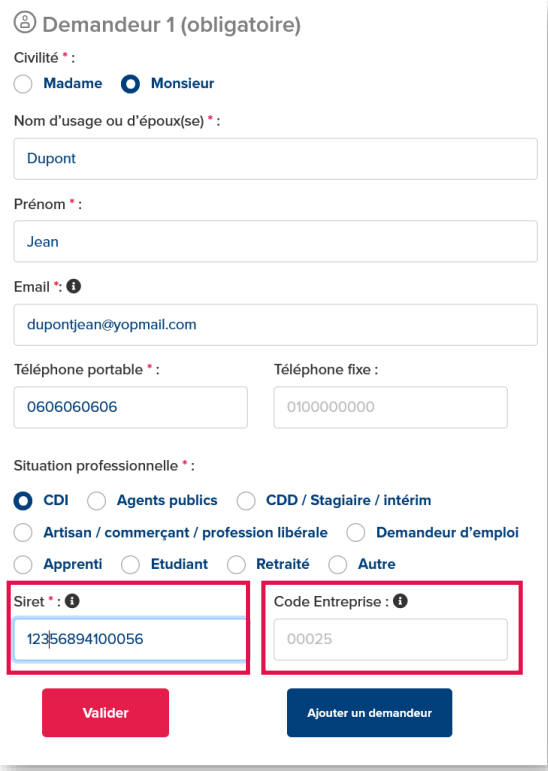

- Voici un exemple de saisie du miniformulaire qui va vous permettre de créer une demande de logement social sur al-in.fr et vous donner accès aux logements auxquels vous êtes éligible
- **Attention** : le numéro de SIRET est obligatoire pour les salariés et doit être saisi sans espace !
- Une fois ces informations saisies correctement, cliquez sur « Valider ».
- Vous pourrez définir les autres codemandeurs éventuels de votre demande dans le formulaire complet qui va s'afficher après cette validation.
	- **Rappel 1 :** si vous êtes salarié, le numéro de SIRET de votre entreprise se trouve sur votre bulletin de salaire.
	- **Rappel 2 :** Si votre entreprise a défini un Code Entreprise, il faut le renseigner.

## AL'in.<sup>[6</sup>]

# #2.2 Créer une demande

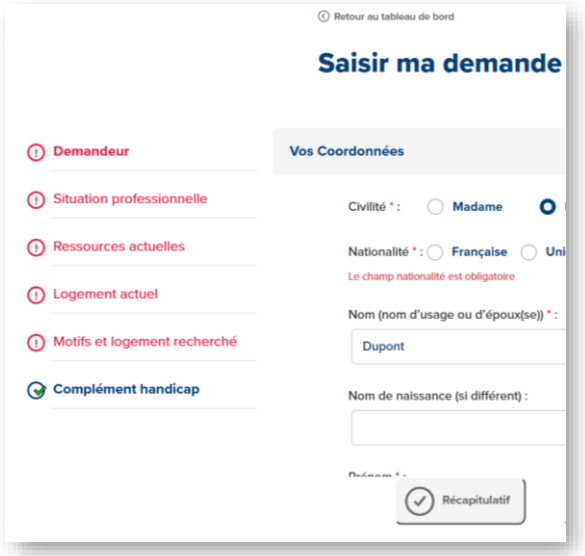

Une fois la page d'un onglet renseignée en entier, le titre de l'onglet sur lequel vous vous trouvez passe en bleu avec une petite coche verte.

### **Demandeur**

Vous pouvez passer à la page suivante en cliquant sur le bouton bleu *« ÉTAPE SUIVANTE »,*

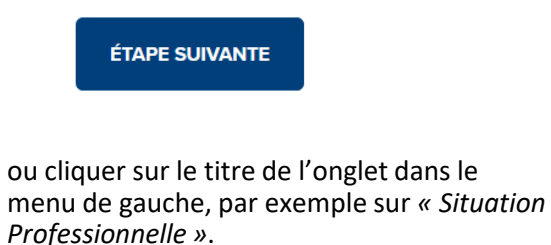

- Principes de saisie : vous allez devoir saisir les informations obligatoires de chacun des onglets de ce formulaire de demande de logement social.
- **Chaque donnée obligatoire est repérée par un \* rouge**.
- Tant que le titre de l'onglet que vous êtes en train de renseigner est rouge, c'est qu'il vous manque une donnée obligatoire dans le formulaire.
	- **Attention** : le numéro de SIRET est obligatoire pour les salariés et doit être saisi sans espace.
	- Une fois ces informations saisies correctement, cliquez sur *« Valider »*.
	- Vous pourrez définir les autres codemandeurs éventuels de votre demande dans le formulaire complet qui va s'afficher après cette validation.

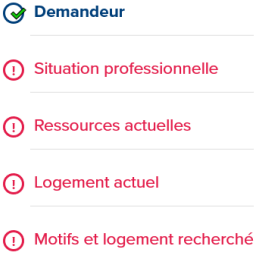

# #2.2 Créer une demande

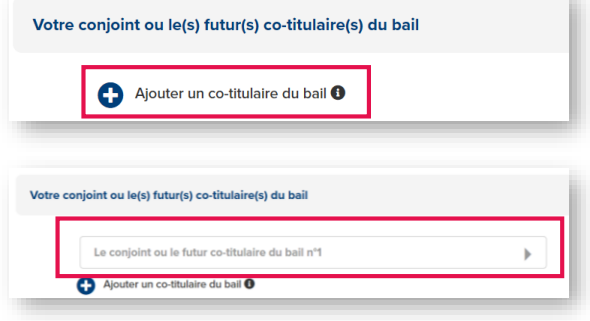

- **Sur certains champs, vous trouverez un bouton** *« + »* **qui permet d'ajouter autant de ligne que nécessaire.**
- Une fois que vous avez cliqué sur le *« + »*, vous pouvez renseigner les données liées à l'ajout que vous souhaitez faire.
- Pour cela, cliquez sur la zone grisée correspondante pour déplier les données à saisir.

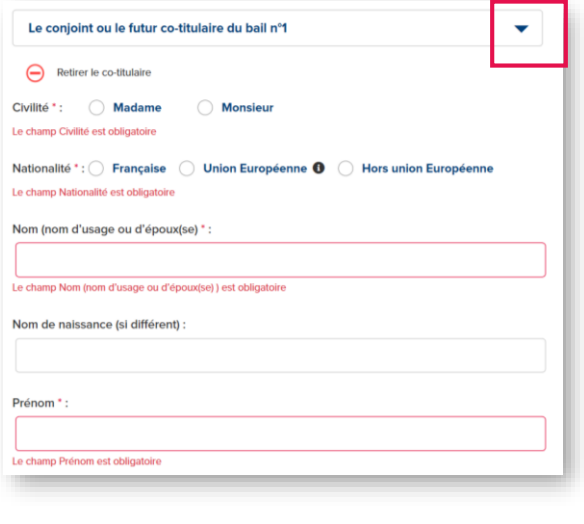

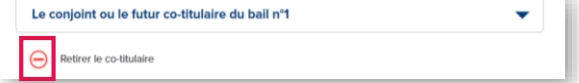

- Vous pouvez cliquer de nouveau sur la flèche bleue pour « replier » cette zone de saisie.
- **Attention** : ces zones de saisie peuvent cacher des données obligatoires. Si votre onglet est « en rouge », pensez à déplier toutes les zones de saisie de ce type sur la page pour vérifier qu'aucune donnée obligatoire n'a été oubliée.
- Si vous avez créé une zone de saisie inutile, vous pouvez la supprimer en cliquant sur le signe *« - »*.

# #2.2 Créer une demande

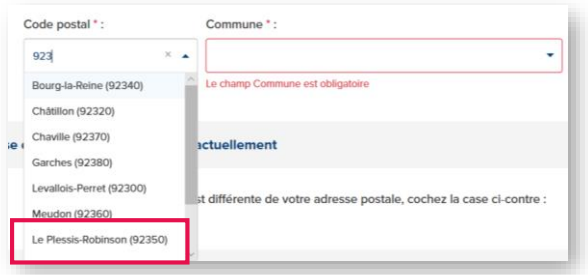

• **Pour renseigner les zones de type adresse**, saisissez de préférence le début du code postal de la ville, choisissez ensuite la ville en cliquant dessus dans la liste déroulante.

Votre conjoint ou le(s) futur(s) co-titulaire(s) du bail Ajouter un co-titulaire du bail <sup>0</sup>

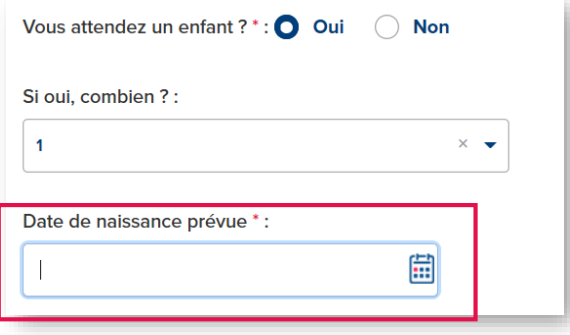

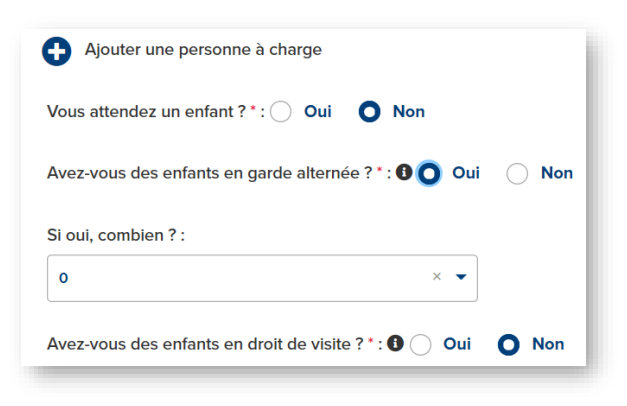

- **Chaque cotitulaire que vous ajoutez doit être majeur**.
- Chaque cotitulaire fera l'objet d'une déclaration de sa situation professionnelle, et nécessitera d'avoir obligatoirement le numéro de SIRET de son entreprise s'il est salarié.
- Pour les enfants à naître, vous ne pouvez pas déclarer une naissance à plus de 9 mois de la date du jour.

- **Attention** : pour les enfants en garde alternée ou en droit de visite, un justificatif vous sera demandé pour que la situation soit prise en compte afin de déterminer la taille du logement auquel vous pourrez prétendre.
- Pour en savoir plus sur les conditions d'attribution d'un logement social, reportezvous sur le site : https://www.servicepublic.fr.

 $\blacktriangleright$  À savoir : l'enfant de parents séparés placé en garde alternée, ainsi que l'enfant faisant l'objet droit d'un droit de visite ou d'hébergement, sont considérés comme personne vivant au foyer.

## AL'in.<sup>ER</sup>

# #2.2 Créer une demande

#### **Situation Professionnelle**

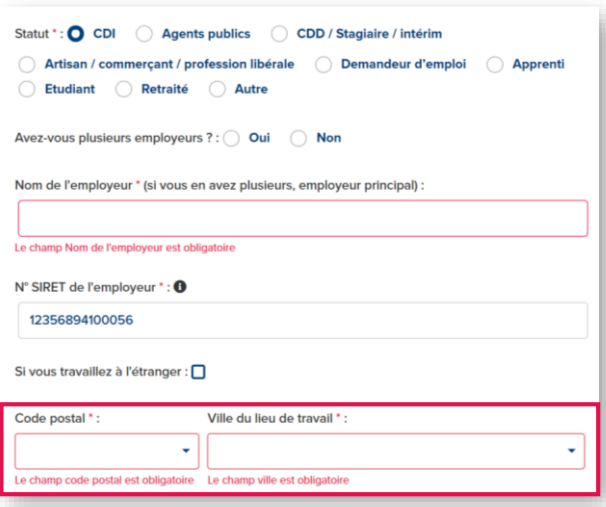

• **Si vous êtes salarié**, le nom de votre employeur, son numéro de SIRET et la ville sur laquelle votre entreprise est implantée sont obligatoires.

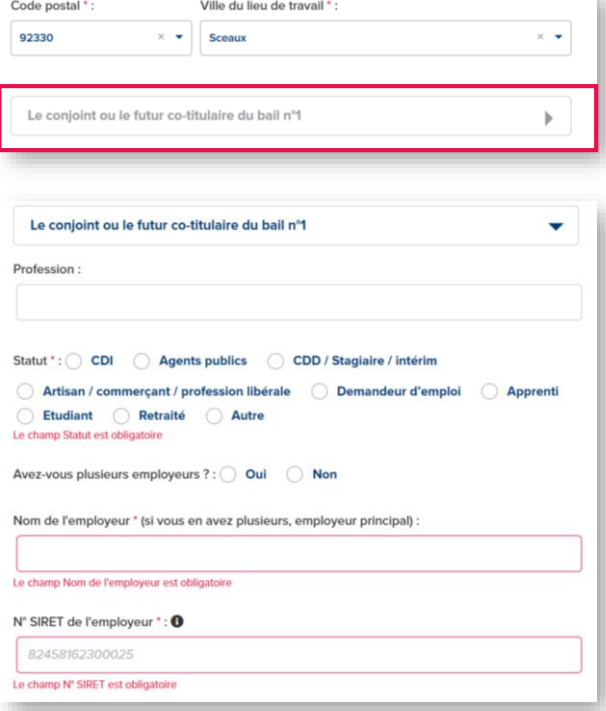

- **Attention** : pour tous les cotitulaires, il faut renseigner la zone dépliable correspondante.
- Cliquez sur la zone grise avec la flèche pour accéder aux données à renseigner pour chaque cotitulaire.
- Pour les cotitulaires qui sont salariés, les mêmes informations sont obligatoires que pour le demandeur principal.

### AL'in.<sup>FR</sup>

# #2.2 Créer une demande

#### **Ressources actuelles**

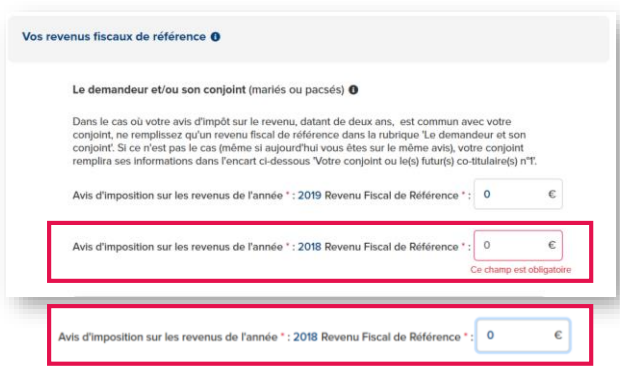

- Seule la valeur du Revenu Fiscal de Référence de l'année N-2 est obligatoire : pour l'année 2020, l'année de référence obligatoire correspond à vos revenus 2018.
- **La valeur 0 est autorisée**, mais il faut inscrire un « 0 » dans la zone pour que la valeur soit considérée comme saisie.

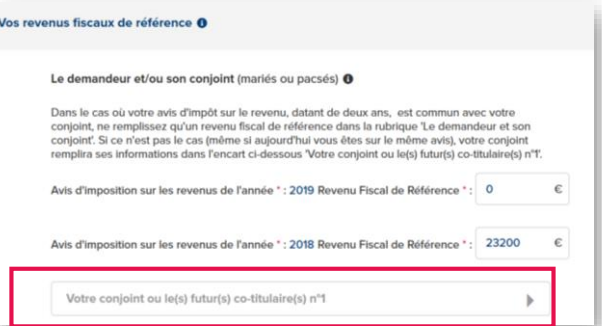

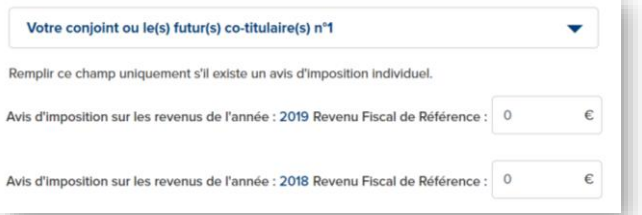

- S'il y a un cotitulaire sur le bail, vous pouvez remplir la zone dépliable correspondante en cliquant sur la flèche de la zone grise.
- **Attention** : si ce cotitulaire est déclaré sur la même déclaration d'impôt que le demandeur principal, il n'est pas nécessaire de remplir cette zone (uniquement si le cotitulaire fait sa propre déclaration de revenus).

## AL'in.<sup>ER</sup>

# #2.2 Créer une demande

#### **Ressources actuelles**

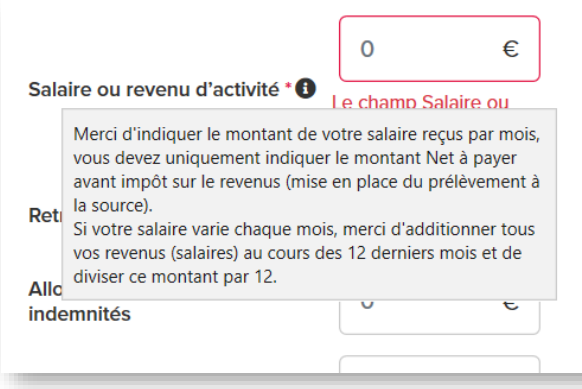

- Pour les salariés, la donnée *« Salaire ou revenu d'activité »* est obligatoire. **Il s'agit d'un salaire mensuel**.
- Il faut indiquer le montant *« Net à payer avant impôt sur le revenu »*.
- **Si le salaire varie chaque mois, faire la moyenne des 12 derniers mois** (somme des 12 salaires divisée par le chiffre 12).

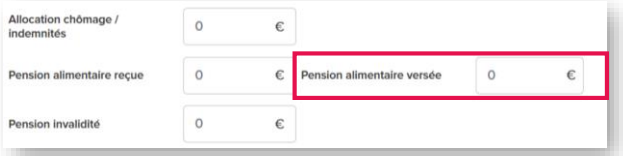

- La *« Pension alimentaire versée »* vient naturellement en déduction de vos ressources.
- $\circ$  $\mathop{\mathsf{E}}$ Bourse étudiant Autres (hors APL ou AL)  $\circ$  $\epsilon$ Prime d'activité  $\Omega$  $\epsilon$ Votre conjoint ou le(s) futur(s) co-titulaire(s) nº1  $\mathbf{b}$

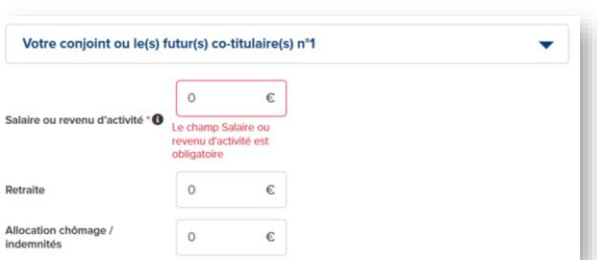

cliquant sur la flèche de la zone grise.

• S'il y a un cotitulaire sur le bail, vous pouvez remplir la zone dépliable correspondante en

- Procédez de la même façon pour saisir les ressources de chaque cotitulaire, en appliquant les mêmes règles que pour le demandeur principal.
- **Attention** : les valeurs déclarées seront vérifiées avec les justificatifs fournis (bulletins de salaire, attestation de l'employeur, *etc.*).

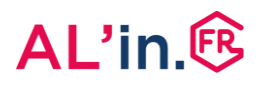

## #2.2 Créer une demande

#### **Logement actuel**

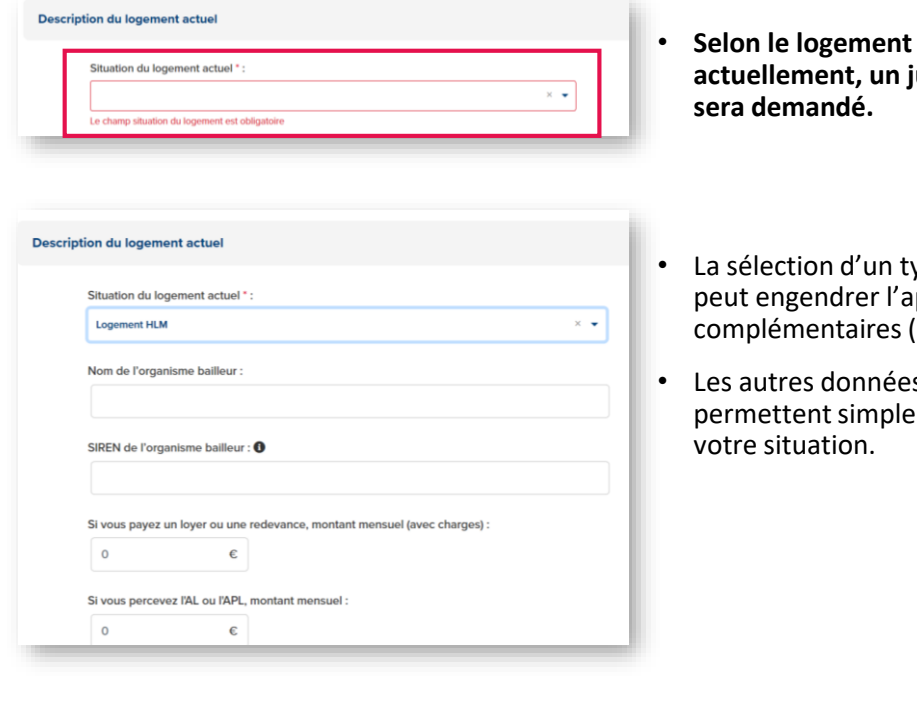

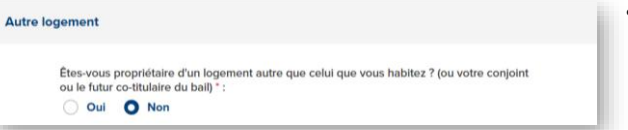

- que vous occupez **actuellement, un justificatif différent vous**
- rpe de logement actuel pparition de données données non obligatoires).
- s du formulaire nous ment de mieux connaître

• **La donnée sur l'existence d'un autre logement, dont le demandeur principal ou l'un des cotitulaires serait propriétaire, est obligatoire.**

# #2.2 Créer une demande

### **Motifs et logement recherché**

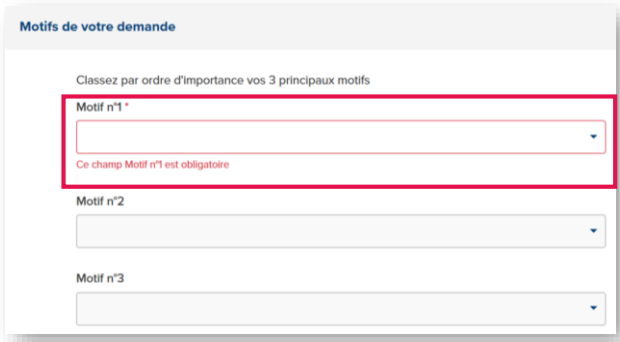

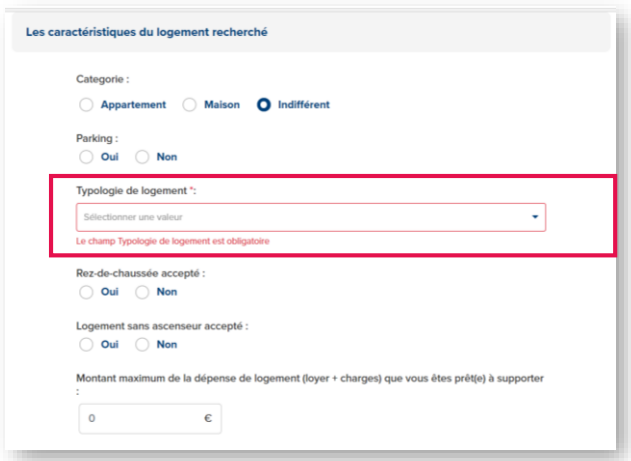

- La sélection d'un motif est importante.
- Certains motifs peuvent générer un caractère prioritaire à votre demande.
- **Attention** : ce caractère prioritaire doit faire l'objet d'une justification systématique en fonction de la situation déclarée.
- La liste des pièces justificatives demandées pour chaque situation décrite est fournie en annexe de ce guide.
- Il faut saisir au moins un motif de votre recherche.
- Seule la typologie du logement attendu est obligatoire.
- Sur les caractéristiques du logement que vous recherchez, vous pouvez indiquer jusqu'à 3 typologies de logement attendu.

Pour ajouter plusieurs typologies, sélectionnez d'abord la première, puis la seconde, et enfin la troisième (sélection une par une avec la liste déroulante).

- **Attention** : les règles de correspondance entre votre situation (nombre de personnes à loger) et la taille du logement demandé s'appliqueront. *Par exemple, il n'est pas possible de demander un T4 (4 pièces) si votre composition familiale est égale à 2.*
	- Pour 1 personne seule**: T1/T2**
	- Pour 1 couple : **T2**
	- Pour 1 couple ou 1 personne seule avec 1 enfant : **T3**
	- Pour 1 couple ou 1 personne seule avec 2 enfants : **T4**
	- Pour 1 couple ou 1 personne seule avec 3 enfants : **T5** • Pour 1 couple ou 1 personne seule avec 4 enfants et
	- plus : **T6 et plus**

# #2.2 Créer une demande

### **Motifs et logement recherché**

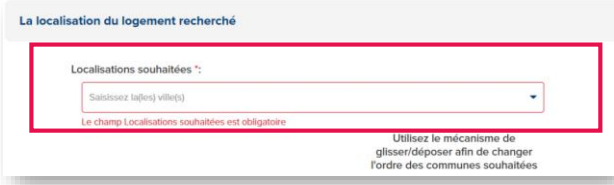

- La localisation du logement que vous recherchez est essentielle.
- **En dehors de la région Île-de-France**, vous ne pouvez pas sélectionner des communes qui ne se trouvent pas dans un seul et même département : **il vous faut faire une demande par département de recherche**.
- Localisations souhaitées \*: scea **Sceaux (92330)** Sceaux-du-Gâtinais (45490) Sceaux-sur-Huisne (72160)  $\Delta$ c Sceautres (07400)  $(C)$ Sceau-Saint-Angel (24300) Le champ est obligatoire
- Localisations souhaitées \*: oise  $OF (60)$ Nogent-sur-Oise (60180) Méry-sur-Oise (95540) Ac Beaumont-sur-Oise (95260)
- Tapez le début du nom de la commune que vous voulez ajouter à la liste ou son code postal, puis sélectionnez la valeur dès qu'elle apparaît dans la liste de recherche.
- Vous pouvez ajouter jusqu'à 20 villes.
- **Attention** : vous ne pouvez pas sélectionner dans cette liste un département entier. Si vous procédez ainsi, votre choix ne sera pas conservé.

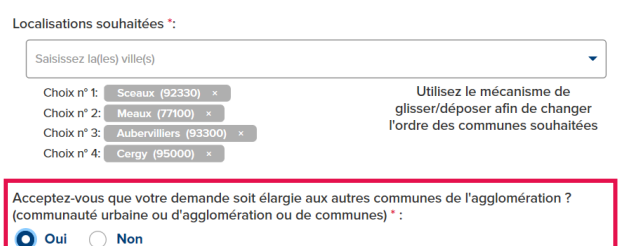

- Si vous cochez bien la case *« Oui »*, votre recherche sera étendue automatiquement à l'ensemble des départements sur lequel vous avez sélectionné des communes.
- **Important** : Vous pourrez revenir à tout moment sur ce choix de villes.

## $AL'$ in. $\ell$

# #2.2 Créer une demande

#### **Finalisation de votre saisie**

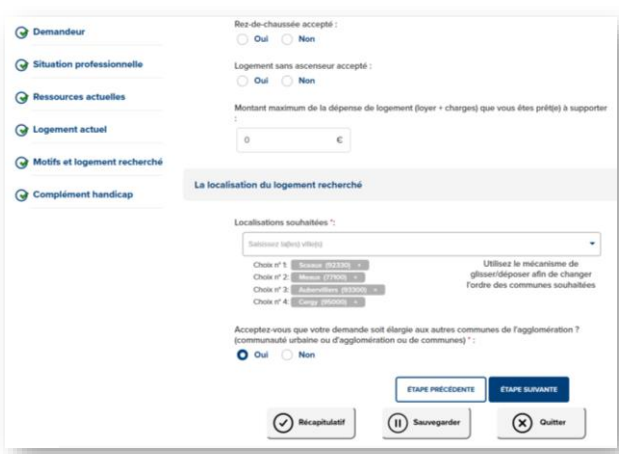

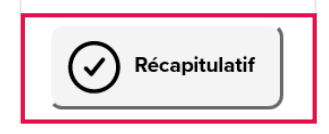

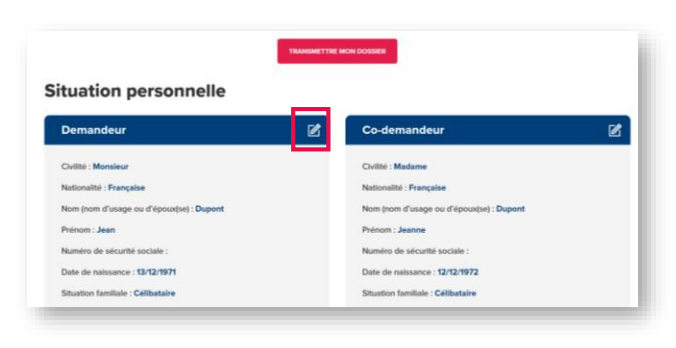

**TRANSMETTRE MON DOSSIER** 

- **Votre saisie est terminée lorsque tous les onglets de la partie de gauche sont bleus.**
- Selon les entreprises, une zone *« Infos Complémentaires »* peut être à renseigner. Dans cette zone « infos complémentaires », il vous sera demandé pour le demandeur principal uniquement : le matricule utilisé au sein de votre entreprise afin de vous identifier. Ce matricule se trouve le plus souvent sur votre bulletin de salaire. **Rapprochez-vous de votre Direction de Ressources Humaines si cette information vous manque.**
- Une fois la saisie terminée (les onglets sont tous en bleus), cliquez sur *« Récapitulatif »* pour passer à l'étape suivante de dépôt des pièces justificatives.
- Vous allez pouvoir vérifier toutes les données que vous avez saisies sur une page récapitulative.
- Si vous avez besoin de modifier un élément, cliquez sur le petit crayon correspondant à la zone que vous désirez changer.
- **Pour finaliser votre saisie, cliquez sur**  *« TRANSMETTRE MON DOSSIER »***.**
- Votre demande est alors complétée, il ne vous reste plus qu'à déposer un justificatif d'identité pour obtenir votre Numéro Unique.

# #2.2 Créer une demande

#### **Saisie en plusieurs fois**

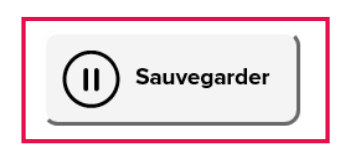

- À tout moment vous pouvez interrompre votre saisie.
- N'oubliez pas de sauvegarder votre formulaire avant de quitter la page.
- Un bouton *« Sauvegarder »* se trouve en permanence en bas de chaque page de saisie.

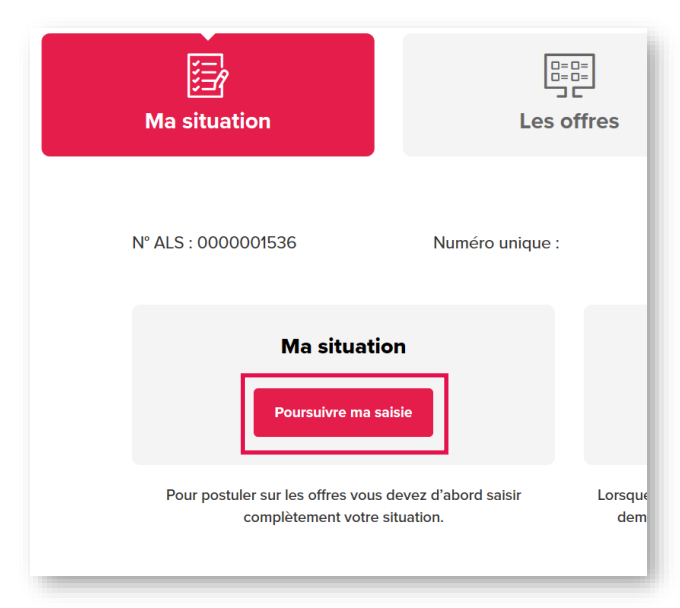

- Lorsque vous reprendrez cette saisie, il vous faudra vous identifier (bouton *« Se connecter »* en haut à droite de la page d'accueil).
- Vous pourrez reprendre la saisie de vos informations en cliquant alors sur *« Poursuivre ma saisie »*.

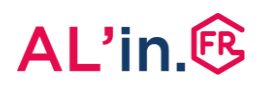

- Si vous avez créé une demande ou si vous avez activé votre demande avec votre numéro unique, **vous devez déposer les pièces justifiant votre situation.**
- **Il y a trois parties différentes** pour le dépôt des pièces nécessaires à la constitution de votre dossier.

#### Dernière étape avant de finaliser votre demande, merci de déposer l'ensemble des pièces justificatives liées à votre situation

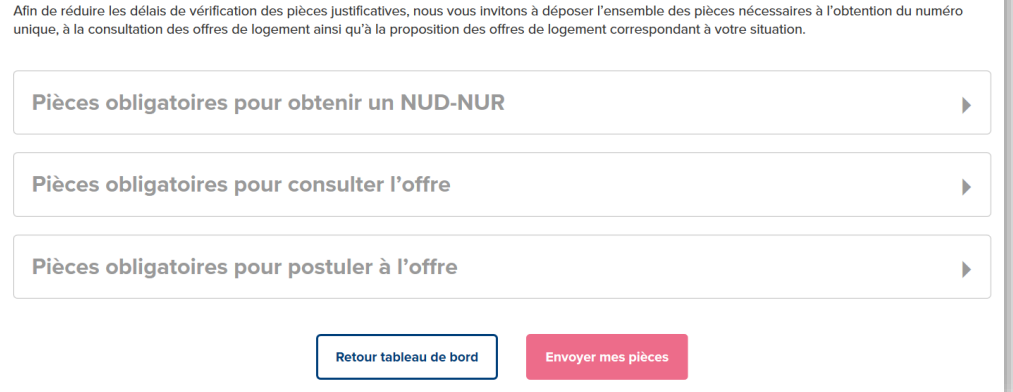

• **En premier lieu, l'identité du demandeur principal permet d'obtenir un numéro unique ou de valider l'activation de votre demande.**

**La pièce d'identité** (Carte d'identité, Passeport, titre de séjour, *etc.*) est la première pièce demandée. Son dépôt, lors de la création d'une demande, permet d'obtenir le numéro unique d'enregistrement de votre demande de logement social. Seule l'identité du demandeur principal est indispensable pour obtenir ce numéro unique.

Si vous avez déjà un numéro unique, nous avons également besoin de ce document pour votre dossier, nous vous remercions de bien vouloir déposer cette pièce.

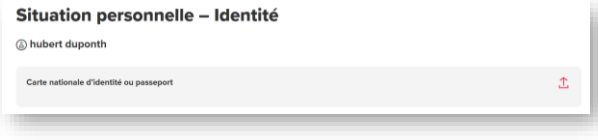

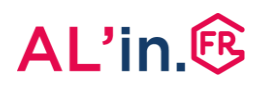

Une fois le justificatif d'identité du demandeur principal déposé et envoyé**, il vous faudra renseigner les deux zones de dépôt restantes :** 

- La deuxième série de pièces justificatives vous permet **de consulter les offres auxquelles vous pouvez prétendre sur la plateforme.**
- La troisième série de pièces justificatives vous permet **de finaliser votre dossier pour postuler sur une offre.** Avant de postuler, vous devez avoir déposé toutes les pièces de cette zone.

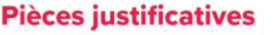

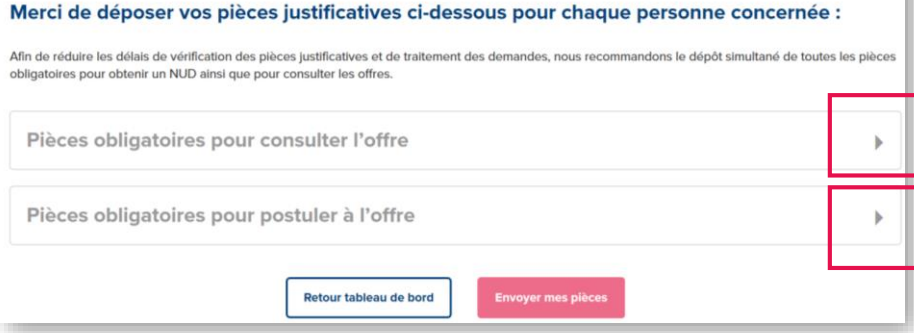

Pour accéder à ces deux zones, cliquez sur la flèche grise correspondant à la zone en question.

**Retour au sommaire**

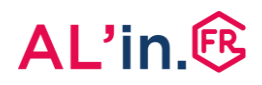

• Suivre les consignes ci-après pour déposer tout type de pièce justificative demandée.

*Exemple du justificatif d'identité*

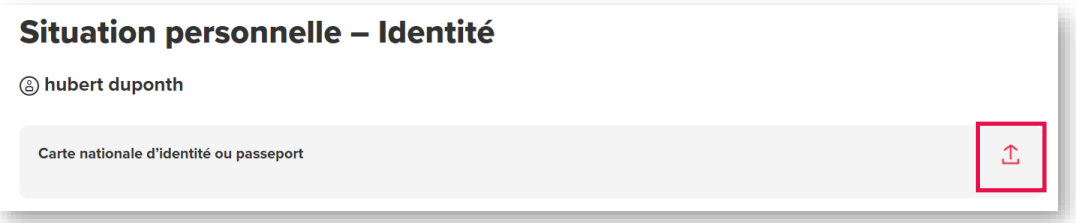

• Pour déposer une pièce justificative, il vous faut cliquer sur le bouton rouge de dépôt précisé ci-dessus.

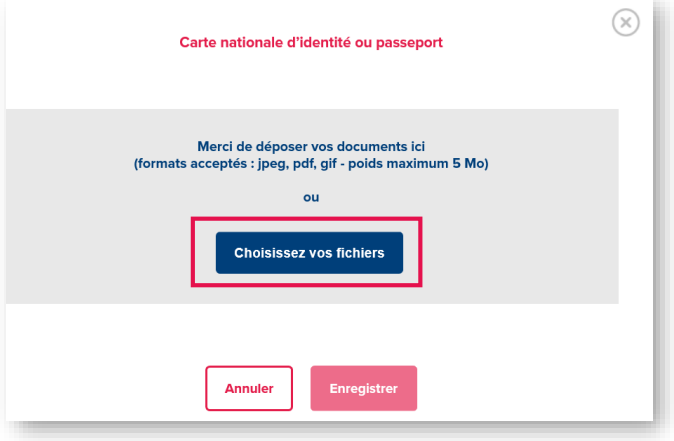

- Cliquer sur le bouton *« Choisissez vos fichiers »* afin de sélectionner les pièces à déposer.
- **Attention** : si votre pièce justificative est en plusieurs documents, il faut impérativement sélectionner tous les documents constitutifs de cette pièce en une seule fois.

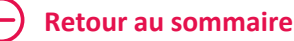

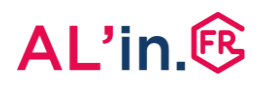

- Ici dans l'exemple, la carte d'identité est constituée de deux fichiers, l'un pour le recto et l'autre pour le verso.
- Pour déposer cette pièce justificative, il vous faut cocher, en un seul dépôt, le recto et le verso de la pièce, puis cliquer sur le bouton *« Ouvrir »*.

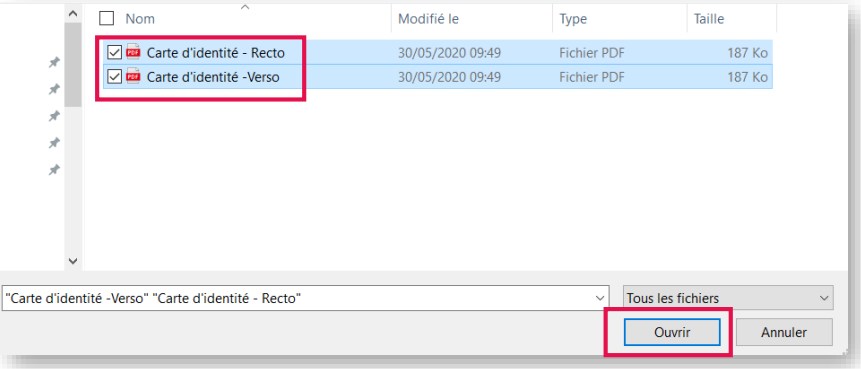

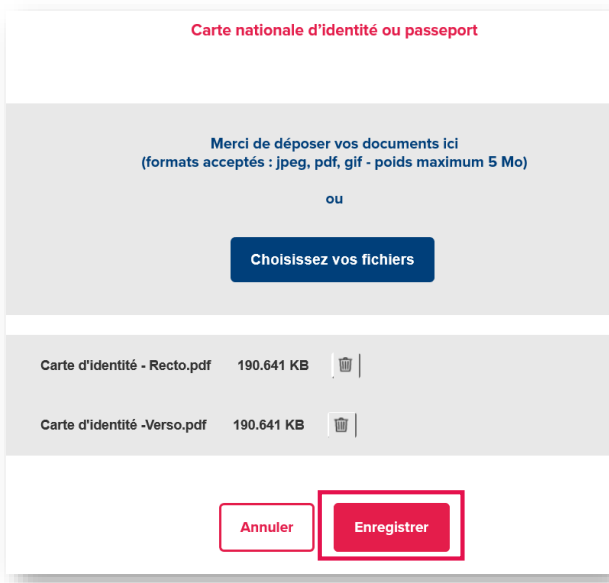

• Vos documents justificatifs sont prêts à être déposés. Pour finaliser leur dépôt, il faut cliquer sur le bouton rouge *« Enregistrer »*.

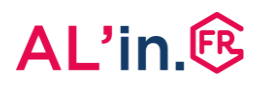

ゼ

 $\circledcirc$ 

喕

# #3 Déposer ses pièces justificatives

#### • Votre pièce justificative est alors déposée

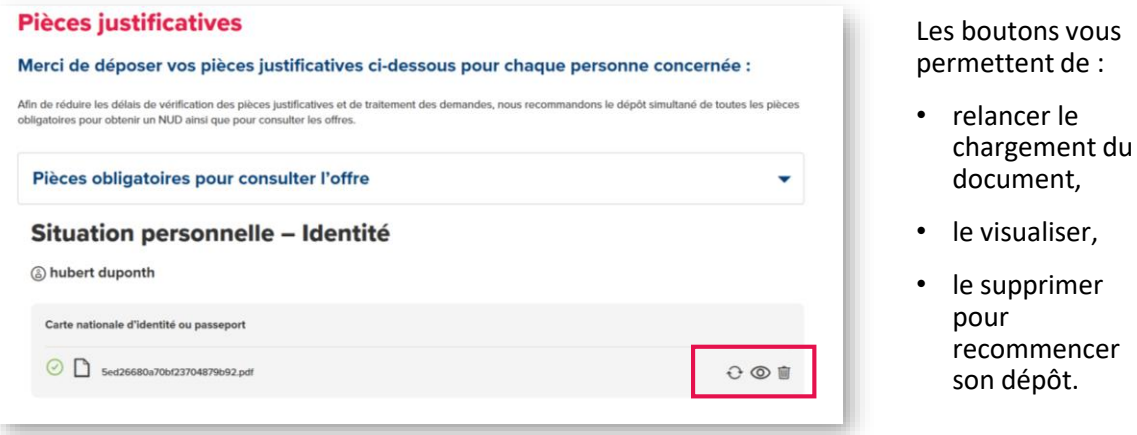

- **Attention** : une fois le document déposé, il faut se rendre en bas de la page pour cliquer sur le bouton *« Envoyer mes pièces »*.
- **Très important** : faites ce premier clic dès que vous avez déposer le justificatif d'identité du demandeur principal de la demande.

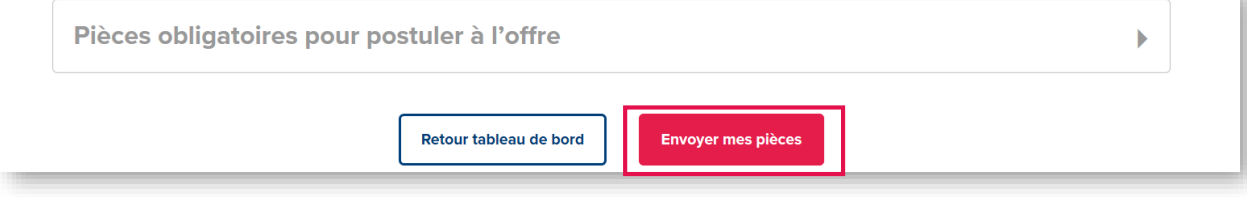

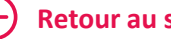

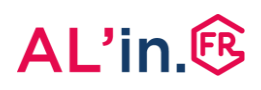

#### • **Certaines pièces justificatives sont contrôlées automatiquement** :

- Justificatif d'identité,
- Avis d'imposition,
- Bulletins de salaire ou attestation de revenus de l'employeur.
- Avant ces contrôles, vous êtes prévenus, avec la fenêtre ci-contre, que vos pièces déposées vont être contrôlées.
- Pour permettre ce contrôle, vous devez cliquer sur le bouton rouge *« OK, j'ai compris »*.
- **Important** : une fois le justificatif d'identité du demandeur principal déposé, vous pouvez continuer à déposer les autres pièces de votre dossier.
- À tout moment, vous pouvez retrouver le tableau de bord de votre demande en cliquant sur le bouton *« Retour au tableau de bord »*.

Vous êtes sur le point d'envoyer les pièces que vous avez déposées à nos services de contrôle de conformité. Vous ne pourrez plus modifier ou supprimer ces pièces durant la période de contrôle.

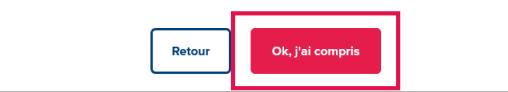

Retour tableau de bord

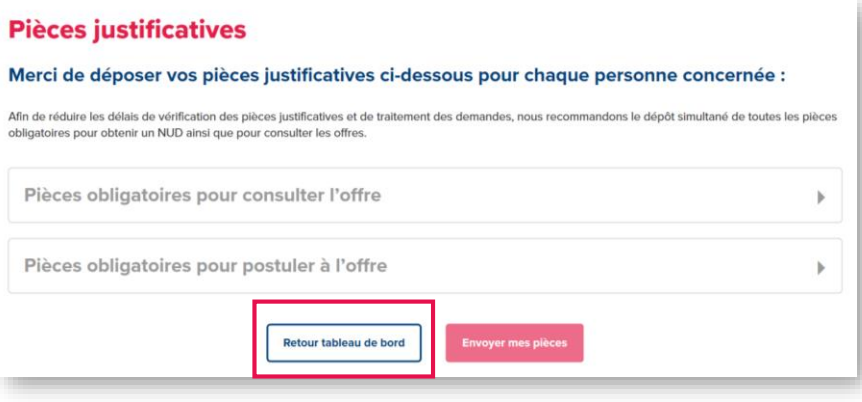

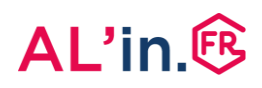

- **Pour consulter les offres auxquelles vous êtes éligibles, il vous faut déposer toutes les pièces justificatives permettant cette consultation.**
- Vous pouvez revenir depuis votre tableau de bord à ce dépôt de pièces en cliquant sur le bouton rouge *« Déposer mes pièces »*.
- De la même façon vous pouvez revenir sur votre formulaire de définition de votre demande en cliquant sur le bouton *« Mettre à jour ma situation »*.

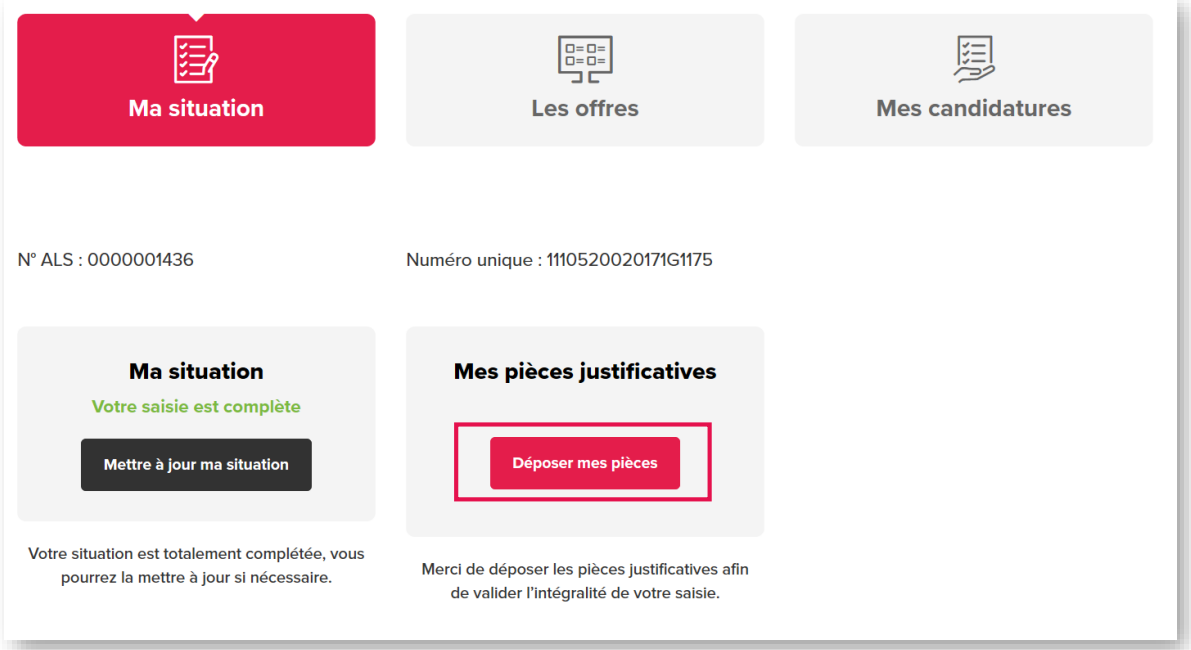

• Pour une création de demande et après avoir déposé le justificatif d'identité du demandeur principal, vous allez obtenir votre numéro unique. Ce numéro se trouve sur votre tableau de bord.

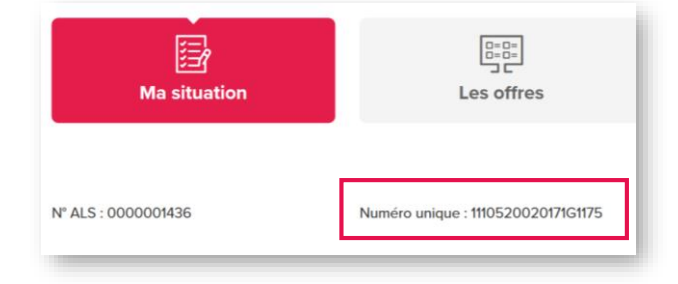

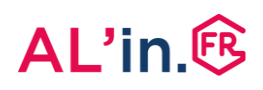

- **Attention** : sur l'avis d'imposition il faut déposer toutes les pages de l'avis d'imposition. Nous vous remercions de déposer impérativement les 4 pages de l'avis, soit dans un seul document soit en sélectionnant les documents correspondants à chacune des pages. Si vous préférez déposer une attestation de votre employeur justifiant de vos revenus plutôt que vos bulletins de salaires et si votre attestation comprend toutes les informations sur une seule page, vous pouvez déposer ce même document sur les 3 zones de *« bulletins de salaire »*.
- Pour les enfants, déposez la page correspondante à chaque enfant en face du justificatif demandé pour chacun d'entre eux.
- **Il est possible que votre situation vous oblige à déposer plusieurs fois la même pièce (par exemple le livret de famille pour les enfants).**

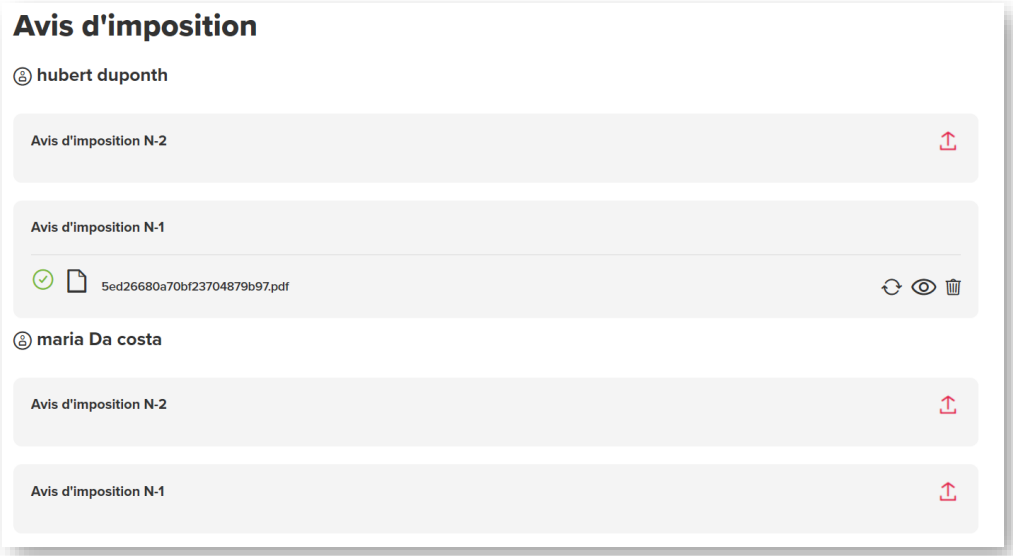

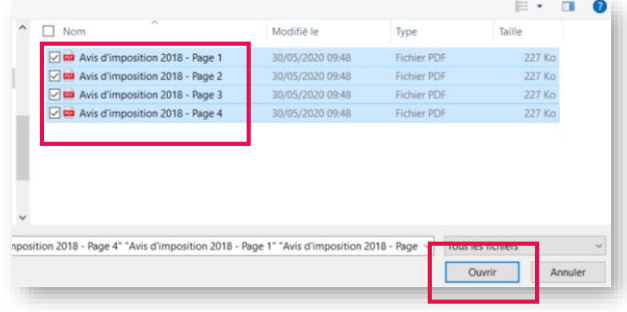

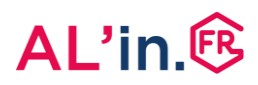

• **Rappel essentiel** : lorsque vous déposez des pièces, si le bouton rouge en bas *« Envoyer mes pièces »* est actif, il vous faut cliquer dessus avant de *« Revenir au tableau de bord »*.

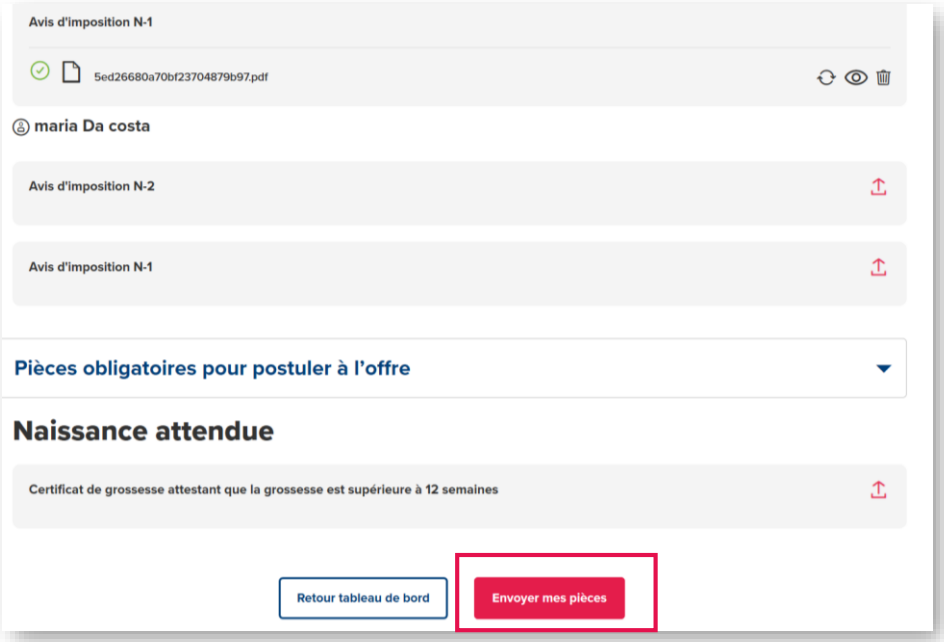

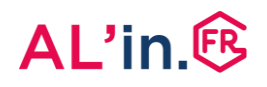

• S'il y a des offres de logement correspondant à votre situation, le nombre d'offres s'affiche et vous pouvez y accéder soit en cliquant sur le bouton rouge *« Voir les offres »* en base de page, soit en cliquant sur le bouton *« Les Offres »*.

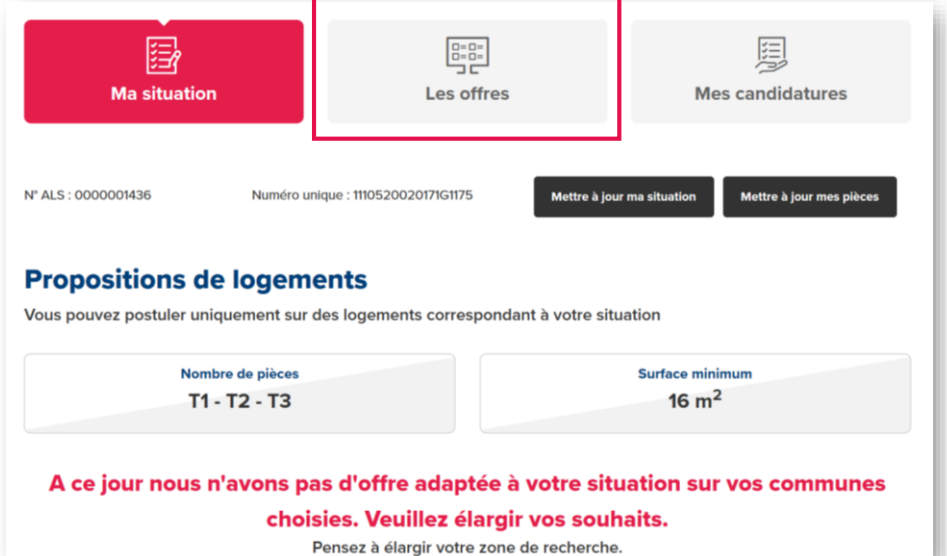

- **Attention** : il est possible que votre situation ne corresponde à aucun logement disponible.
- Dans ce cas, vous pouvez revenir à la définition de votre situation pour élargir votre zone de recherche en cliquant sur *« Mettre à jour ma situation »* et en sélectionnant l'onglet *« Motifs et logement recherché »*.

#### Mettre à jour ma situation

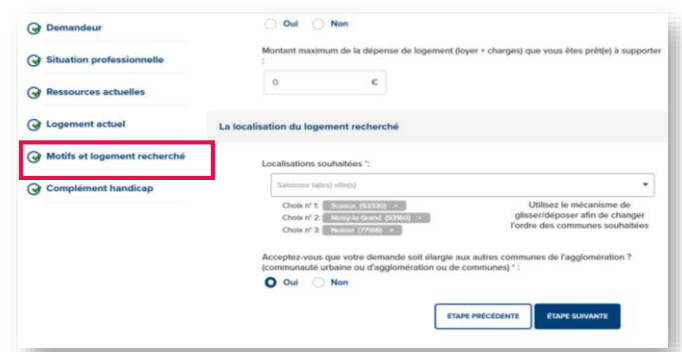

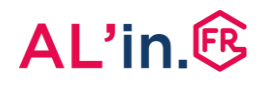

- Cliquer sur l'annonce pour en voir le détail.
- En haut vous avez un lien *« Carte »* qui permet d'accéder au positionnement de l'offre sur une carte interactive.

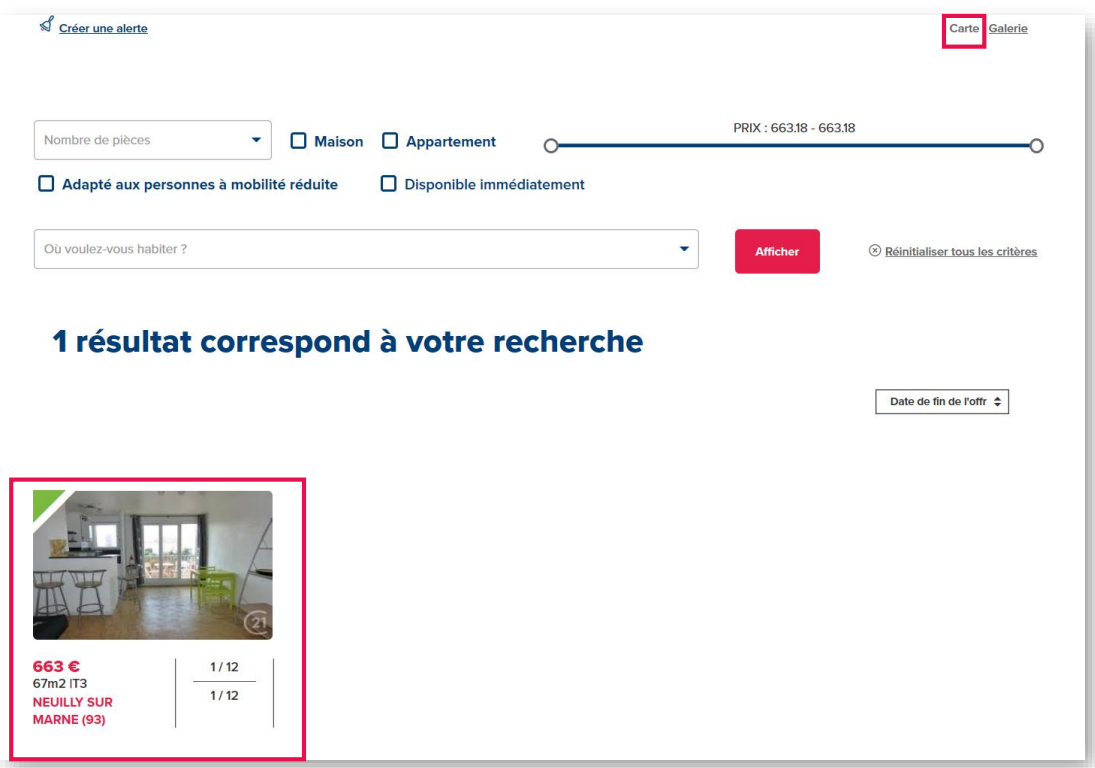

 $\leftarrow$ 

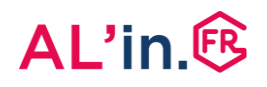

- La carte présente les offres de logement auxquelles vous pouvez prétendre.
- Cliquer sur le bouton vous permettant d'ouvrir la carte en plein écran si vous voulez naviguer simplement à partir de cette carte.

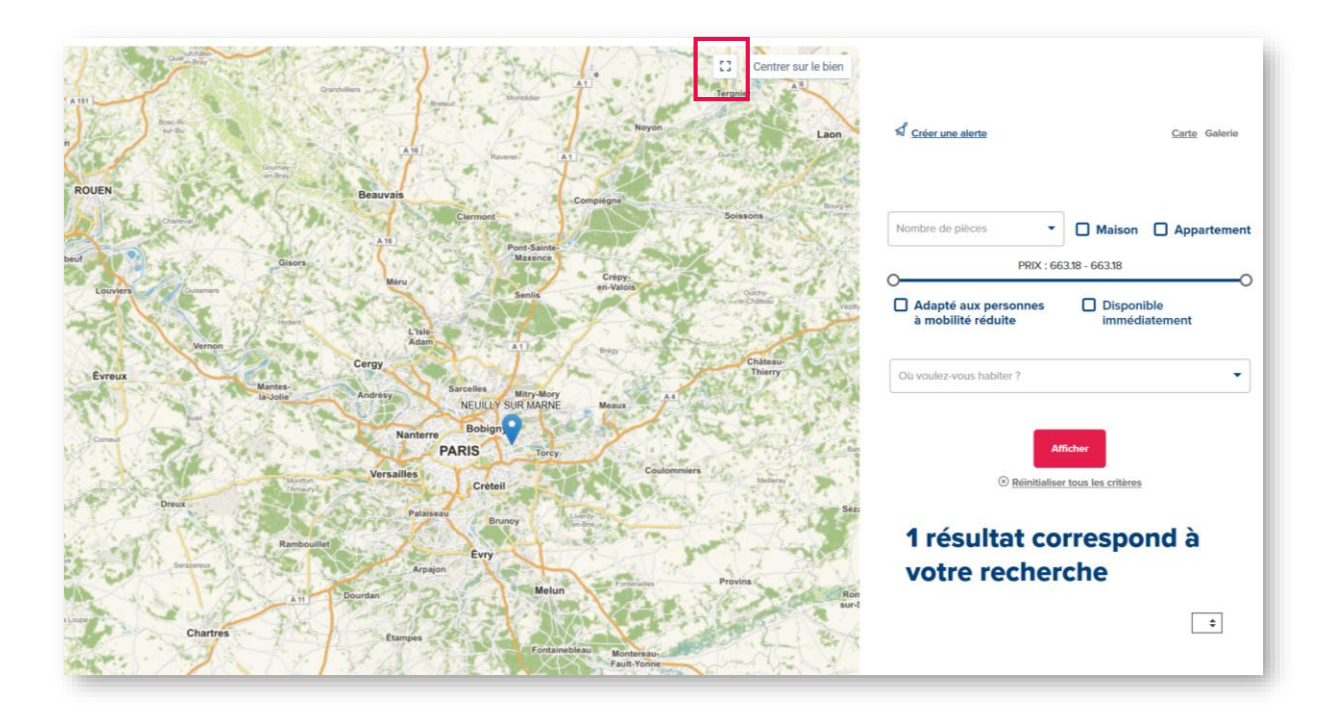

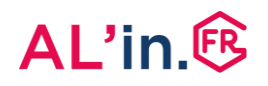

- En cliquant sur une offre, vous accédez au détail de celle-ci.
- Cliquer sur le lien « Retour aux résultats » à tout moment si nécessaire.

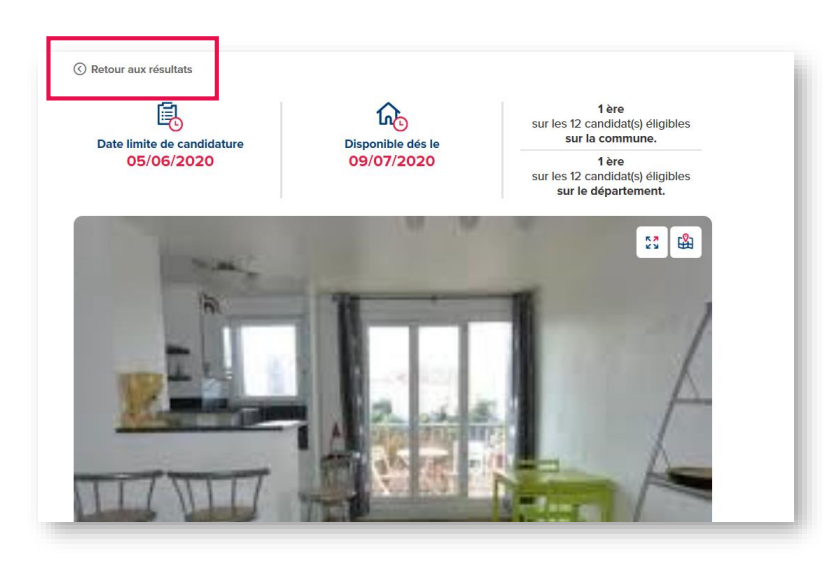

- Rappel : si le bouton *« Je postule »* est grisé, c'est qu'il vous reste à déposer des pièces justificatives pour candidater.
- Cliquer alors sur le lien *« Mettre à jour mes pièces »* pour compléter votre dossier.
- Vous pouvez revenir ensuite sur l'annonce pour candidater en cliquant sur le bouton *« Je Postule »,* qui doit apparaître rouge pour accepter votre candidature sur le logement.

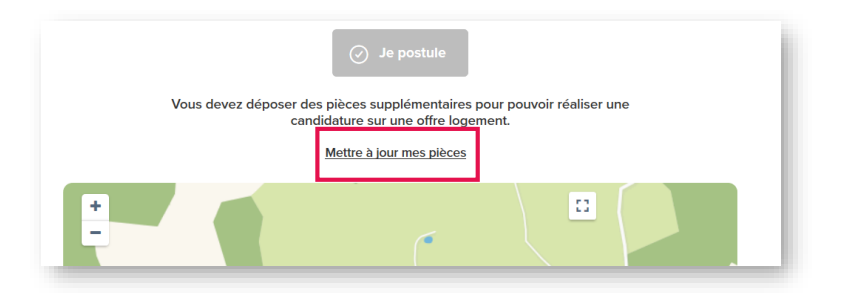

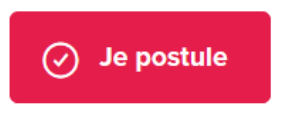

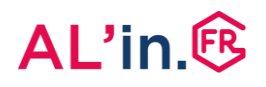

- Une fois que vous avez choisi l'offre de logement qui vous convient, vous pouvez déposer votre candidature en allant sur l'annonce de votre choix et en cliquant sur le bouton *« Je Postule »*.
- Vous allez alors obtenir le message cicontre vous confirmant la prise en compte de votre candidature.
- Cliquer sur *« OK »*.

• Cliquez sur le bouton « Mes Candidatures » pour accéder à celle-ci.

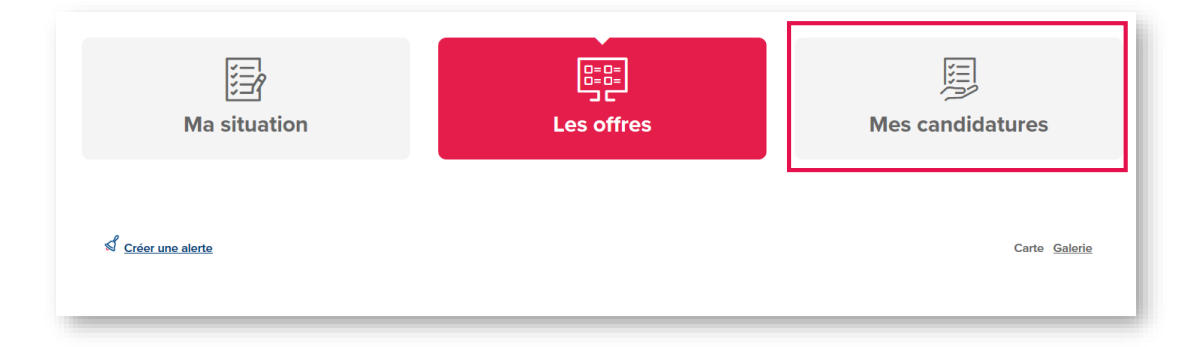

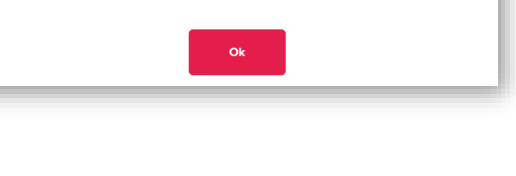

Ce logement a bien été ajouté à vos candidatures

 $\circledcirc$  Je postule

## #5 Suivre sa candidature

- Une fois que vous avez candidaté, vous pouvez suivre cette candidature en cliquant sur le bouton *« Mes Candidatures »*.
- Vous pouvez annuler cette candidature à tout moment si vous changez d'avis en cliquant sur le lien *« Annuler cette candidature »*.

**Attention** : vous ne pouvez avoir qu'une seule candidature active, c'est-à-dire postuler sur un seul logement à la fois.

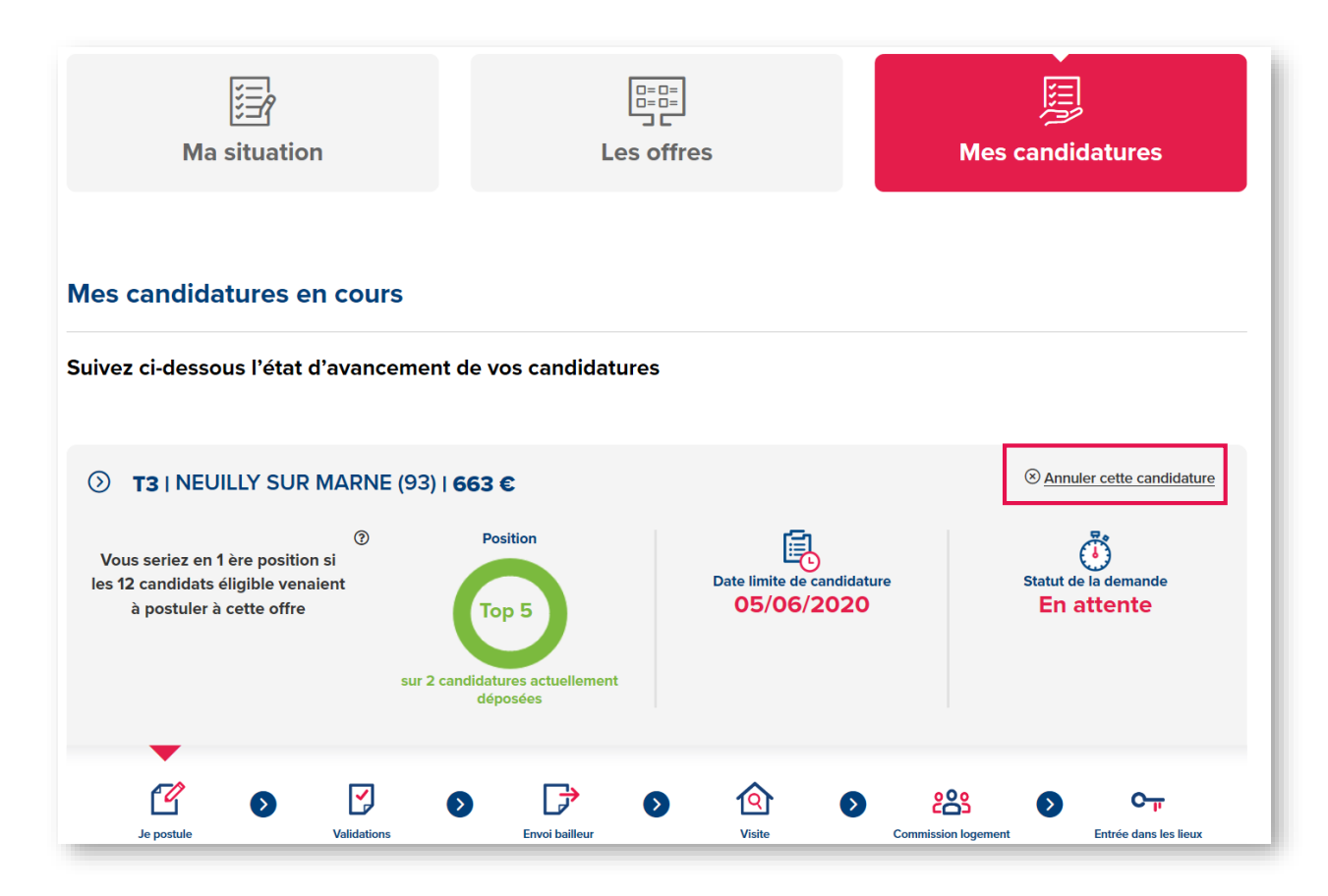

# #5 Suivre sa candidature

- **Une fois que vous avez candidaté, votre dossier va être étudié par un conseiller Action Logement.**
- Il est possible que vous soyez contacté en vue d'optimiser vos chances d'obtenir le logement sur lequel vous avez postulé.

#### **Les différentes étapes de votre candidature :**

#### **Étape 1**

Vous candidatez sur un logement.

#### **Étape 2**

Votre candidature est étudiée par Action Logement.

#### **Étape 3**

Si votre candidature est validée, vous recevez un email vous informant de cette validation.

#### **Étape 4**

Votre dossier est ensuite transmis à notre partenaire bailleur. Ce dernier étudie également votre dossier de candidature afin de préparer la Commission d'Attribution qui décide du candidat retenu.

**Le bailleur, via la Commission d'Attribution des Logements et d'Examen de l'Occupation de Logements (CALEOL), est responsable de l'attribution du logement.**

#### **Étape 5**

Avant ou après la CALEOL (selon l'organisation du bailleur), ce dernier prend contact avec vous pour organiser une visite du logement.

#### **Étape 6**

La CALEOL se réunit et décide de l'attribution du logement.

#### **Étape 7**

Notre partenaire bailleur vous transmet le résultat de la CALEOL.

**Vous retrouvez également ce résultat sur al-in.fr dans le suivi de votre candidature.**

#### **Étape 8**

Si le logement vous est attribué, le bailleur prend contact avec vous pour vous proposer de visiter le logement (si vous ne l'avez pas déjà fait) et organiser la signature de votre bail.

**Si votre candidature n'a pas été retenue**, elle sera archivée et vous recevrez un email pour vous en informer.

**Vous pourrez alors postuler sur une nouvelle offre disponible et adaptée à votre situation.**

# #5 Suivre sa candidature

- **Après avoir déposé une candidature, vous ne pouvez plus postuler sur un autre logement avant d'avoir** :
	- Obtenu une réponse de la part d'Action Logement et du bailleur concerné,

ou

- Annuler cette candidature pour vous positionner sur une offre qui vous convient mieux.
- Vous serez alerté si le classement qui détermine vos chances d'obtenir le logement évolue pendant la période où l'annonce est publiée.
- Lorsque l'offre de logement arrive en fin de période de publication, le délai d'information pour savoir si votre candidature sera transmise à notre partenaire bailleur est de 2 à 3 jours ouvrés.
- Une fois votre dossier transmis au bailleur, la candidature peut être traitée selon une durée moyenne de 15 jours à 1 mois et demi selon les délais de notre partenaire.
- **Important :** pour connaître le fonctionnement du classement des candidatures utilisé par le site al-in.fr, nous vous invitons à vous reporter aux Conditions Générales d'Utilisation du site.

• **Rappel** : vous ne pouvez avoir qu'une seule candidature active.

Si vous changez d'avis parce que vous avez trouvé une offre qui vous correspond mieux ou parce que vous avez vu vos chances d'obtenir le logement fortement baissées, vous devez « Annuler cette candidature ».

• Pensez à modifier vos zones de recherche pour optimiser vos chances de réussites.

#### **Vous avez une question ?**

- Rendez-vous sur le **centre d'aide AL'in** (FAQ, vidéos et guides pas à pas)
- Contactez-nous en complétant **notre formulaire de contact**.
- Appelez votre Centre de Relation Client au **0970 800 800**.